# **Alienware AW3418DW/ AW3418HW Monitor Guida dell'utente**

**Modello: AW3418DW/AW3418HW Modello normativo: AW3418DWb/AW3418HWb** A L I E N W A R E O

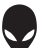

# **Note, avvisi ed avvertimenti**

- **NOTA: Una NOTA indica informazioni importanti che aiutano a fare un uso migliore del computer.**
- **AVVISO: Un AVVISO indica danni potenziali all'hardware o la perdita di dati nel caso non vengano seguite le istruzioni.**
- **AVVERTENZA: Un'AVVERTENZA indica il rischio potenziale di danni alla proprietà, lesioni personali o la morte.**

**Copyright © 2017 Dell Inc. Tutti i diritti riservati.** Il presente prodotto è protetto da leggi degli Stati Uniti, il copyright internazionale e la proprietà intellettuale. Dell™ e il logo Dell sono marchi di Dell Inc. negli Stati Uniti e/o altre giurisdizioni. Tutti gli altri marchi e nomi citati nel presente documento sono marchi delle rispettive società.

2017 - 09 Rev. A00

# **Sommario**

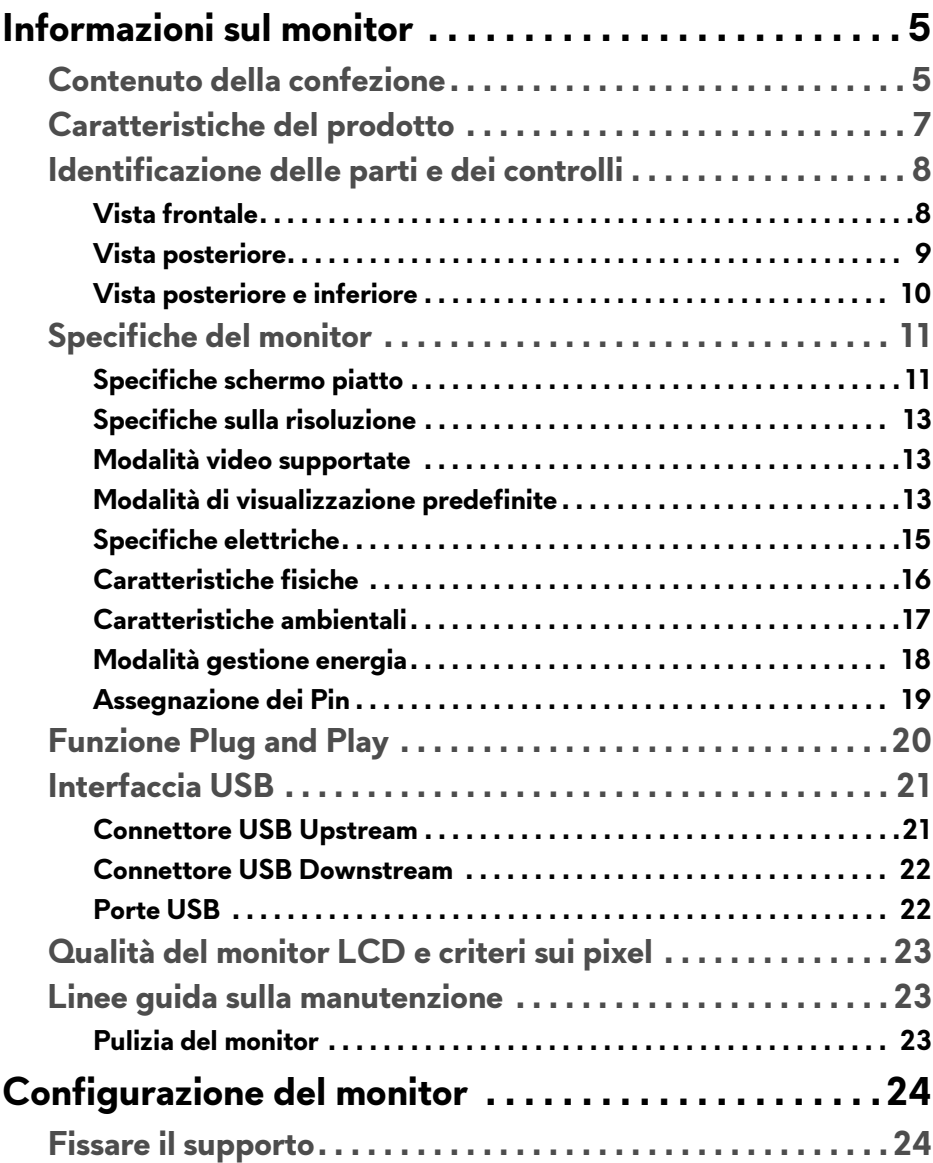

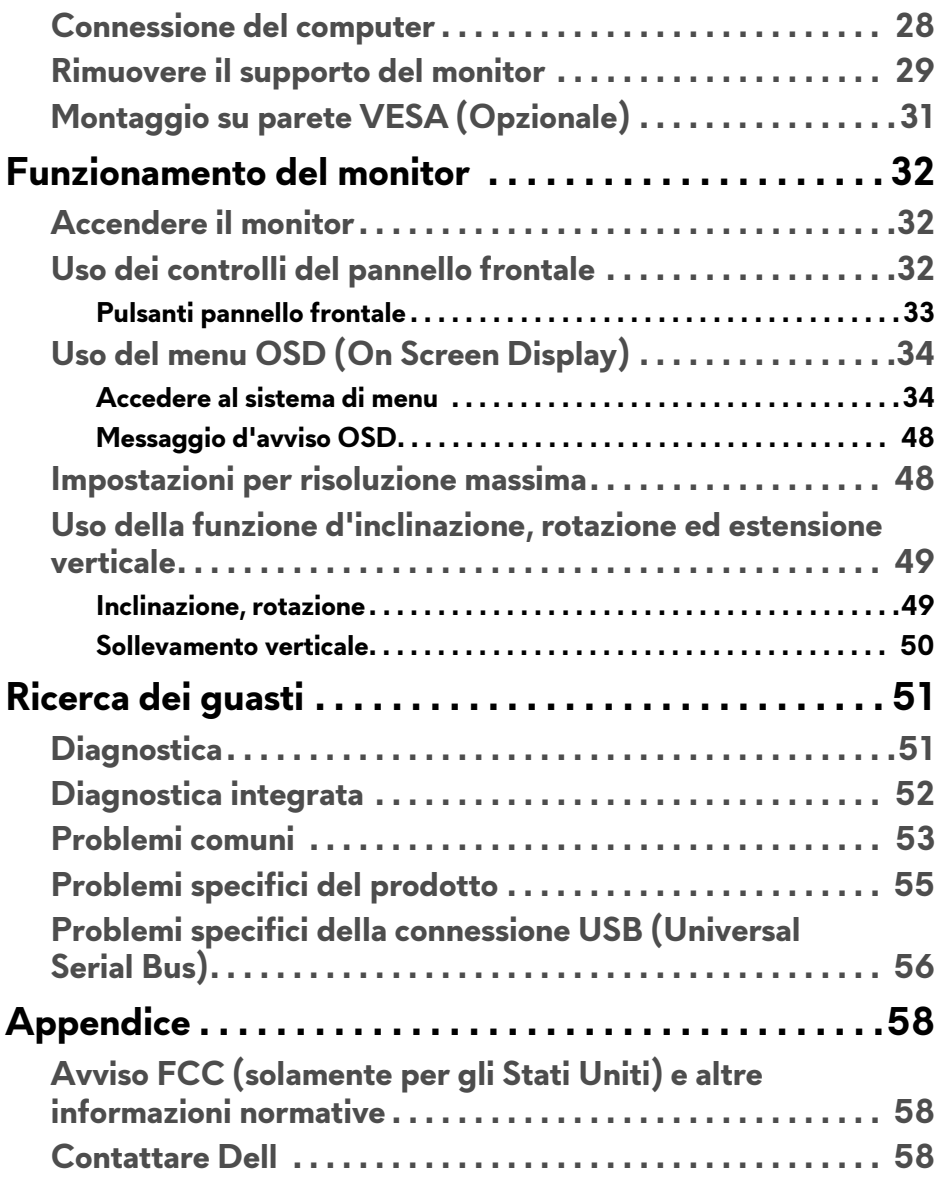

# <span id="page-4-0"></span>**Informazioni sul monitor**

# <span id="page-4-1"></span>**Contenuto della confezione**

Il monitor è inviato con gli elementi mostrati di seguito. In caso di assenza di qualsiasi componente, contattare il supporto tecnico Dell. Per ulteriori informazioni consultare **[Contattare Dell](#page-57-3)**.

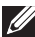

**NOTA: Alcuni elementi potrebbero essere accessori optional e potrebbero non essere inviati insieme al monitor. Alcune funzioni o supporti potrebbero non essere disponibili in alcuni paesi.**

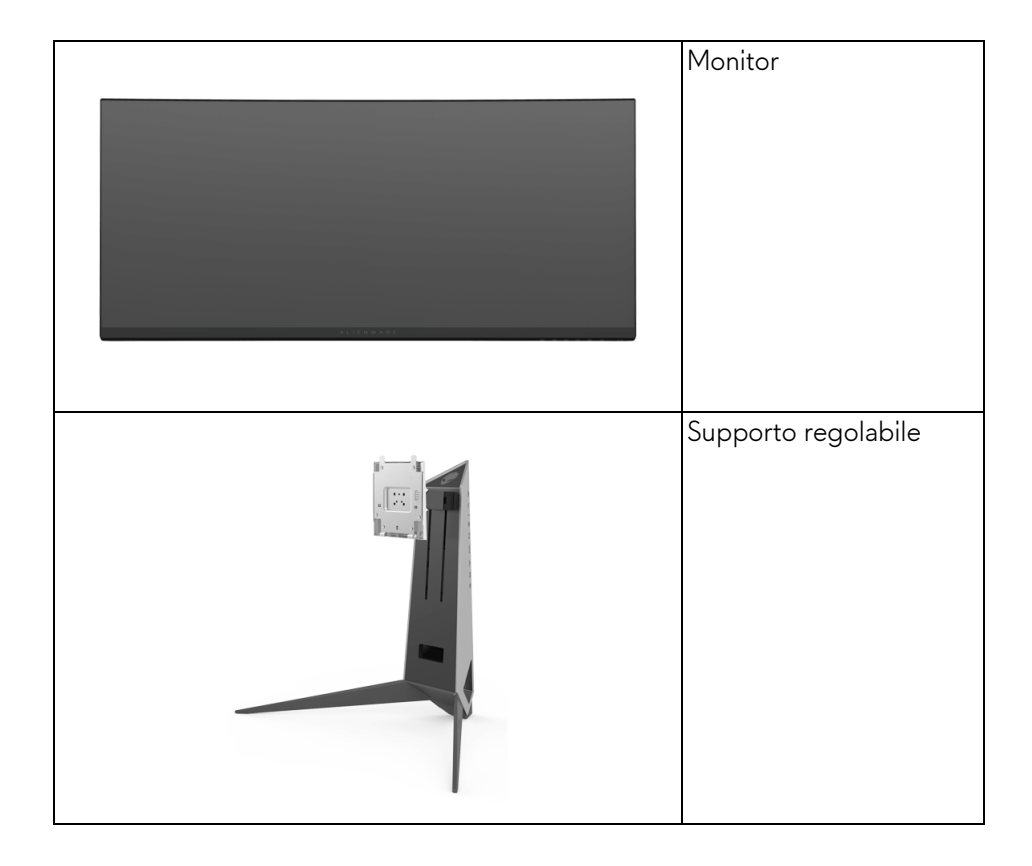

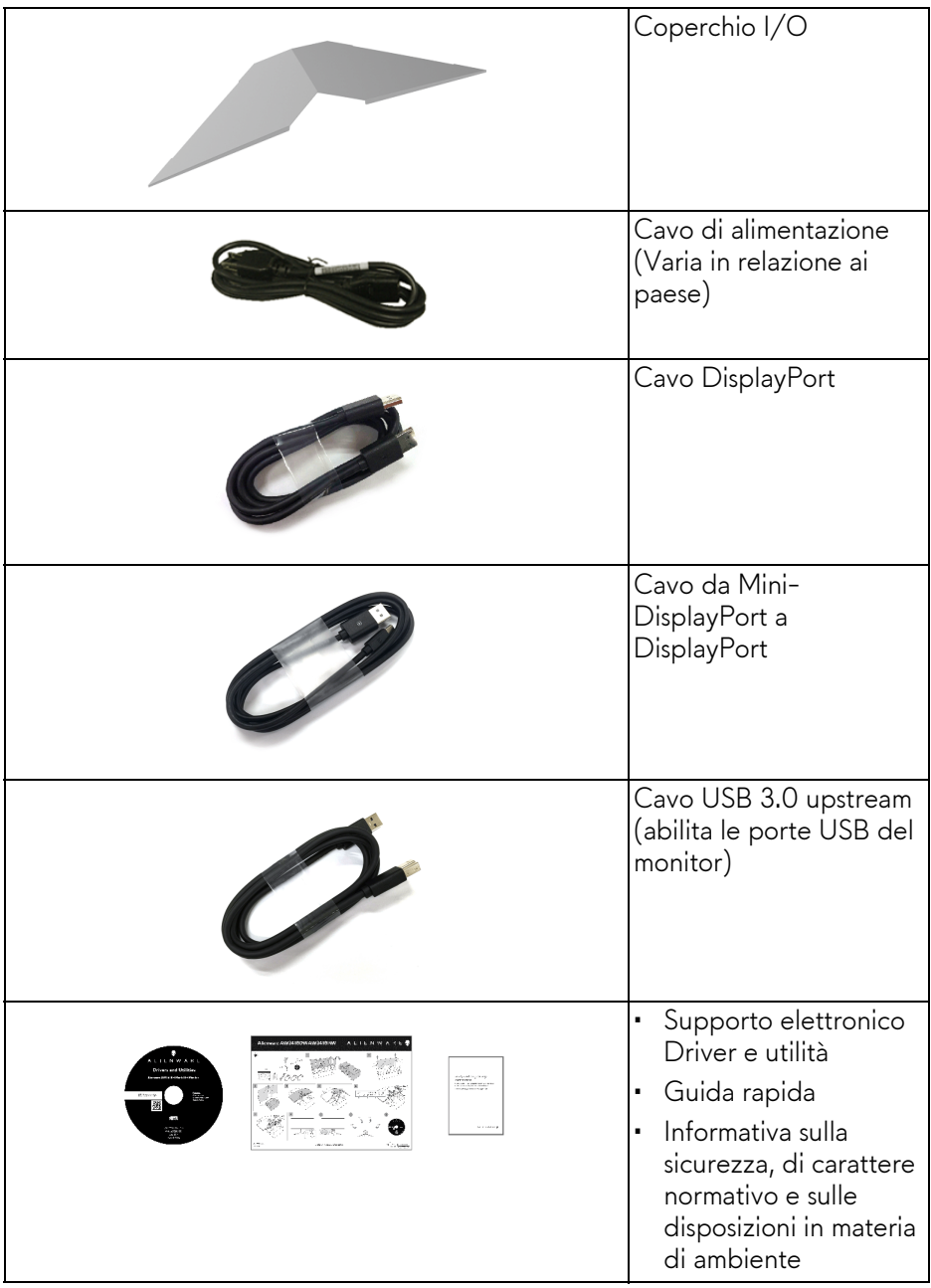

# <span id="page-6-0"></span>**Caratteristiche del prodotto**

Il monitor a schermo piatto **Alienware AW3418DW/AW3418HW** ha uno schermo LCD a matrice attiva TFT (Thin-Film Transistor) e retroilluminazione LED. Le caratteristiche del monitor includono:

- **AW3418DW**: Area visibile di 86,72 cm (34,14 pollici) (misurata in diagonale). Risoluzione: Fino a 3440 x 1440 tramite DisplayPort e HDMI, con supporto schermo intero e risoluzioni basse, supporta una frequenza di aggiornamento estremamente elevata di 100 Hz (120 Hz con overclock).
- **AW3418HW**: Area visibile di 86,70 cm (34,13 pollici) (misurata in diagonale). Risoluzione: Fino a 2560 x 1080 tramite DisplayPort e HDMI, con supporto schermo intero e risoluzioni basse, supporta una frequenza di

aggiornamento estremamente elevata di 144 Hz (160 Hz con overclock).

- Monitor dotato di Nvidia G-Sync con tempo di risposta rapido di 4 ms.
- Gamma di colori sRGB al 99%.
- Capacità di regolazione: inclinazione, rotazione e altezza.
- Supporto removibile e fori di fissaggio di tipo VESA™ (Video Electronics Standards Association) da 100 mm per soluzioni di montaggio flessibili.
- Connettività digitale con DisplayPort e HDMI.
- Dotato di una porta USB upstream e quattro porte USB downstream.
- Plug and play se supportato dal sistema.
- Regolazioni On-Screen Display (OSD) per facilitare la configurazione e l'ottimizzazione dello schermo.
- AW3418DW e AW3418HW offrono sei modalità predefinite tra cui FPS (Sparatutto in prima persona), RTS (Strategia in tempo reale), RPG (Giochi di ruolo) e tre modalità personalizzabili in base alle preferenze dell'utente. Inoltre, le principali funzioni di gioco migliorate come Timer, Frame Rate (Velocità fotogramma) e Display Alignment (Allineamento schermo) sono disponibili per migliorare le prestazioni di gioco e offrire vantaggi migliori durante il gioco.
- Software e documentazione multimediale che comprende un file informativo (INF), un file Image Color Matching (ICM) e la documentazione del prodotto.
- Consumo in standby di 0,5 W in modalità sleep.

• Ottimizzare il comfort degli occhi con uno schermo senza sfarfallii.

**AVVERTENZA: I possibili effetti a lungo termine delle emissioni di luce blu dal monitor possono causare danni agli occhi, incluso affaticamento, dolore agli occhi e altro. La funzione ComfortView è progettata per ridurre la quantità di luce blu emessa dal monitor per ottimizzare il comfort degli occhi.**

# <span id="page-7-0"></span>**Identificazione delle parti e dei controlli**

<span id="page-7-1"></span>**Vista frontale**

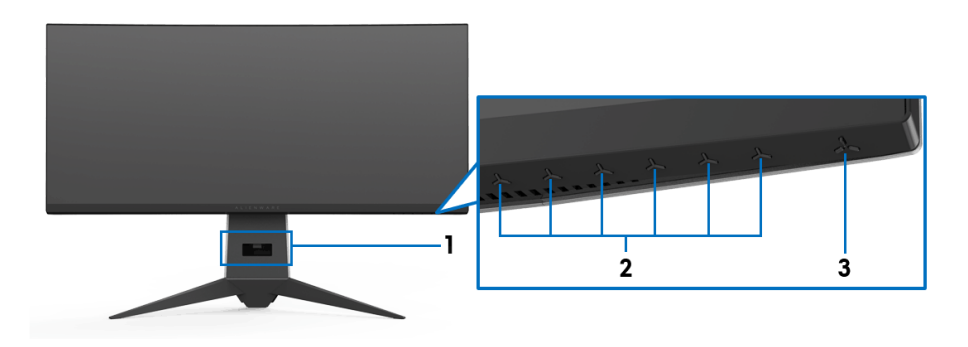

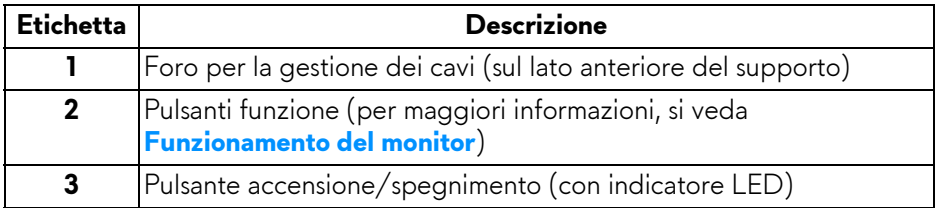

# <span id="page-8-0"></span>**Vista posteriore**

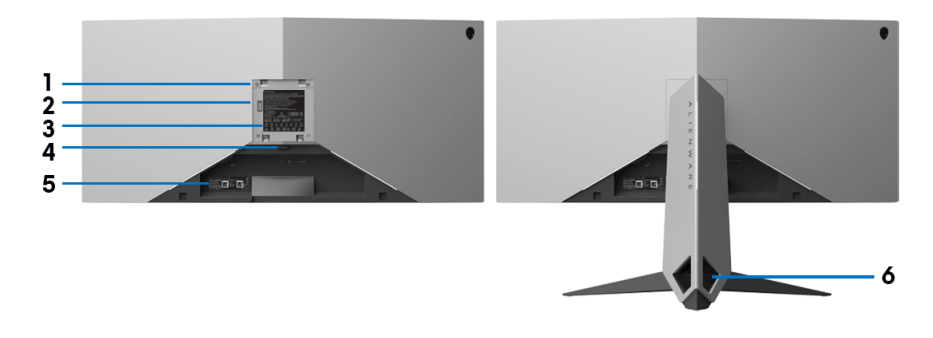

#### **Vista posteriore con supporto del monitor**

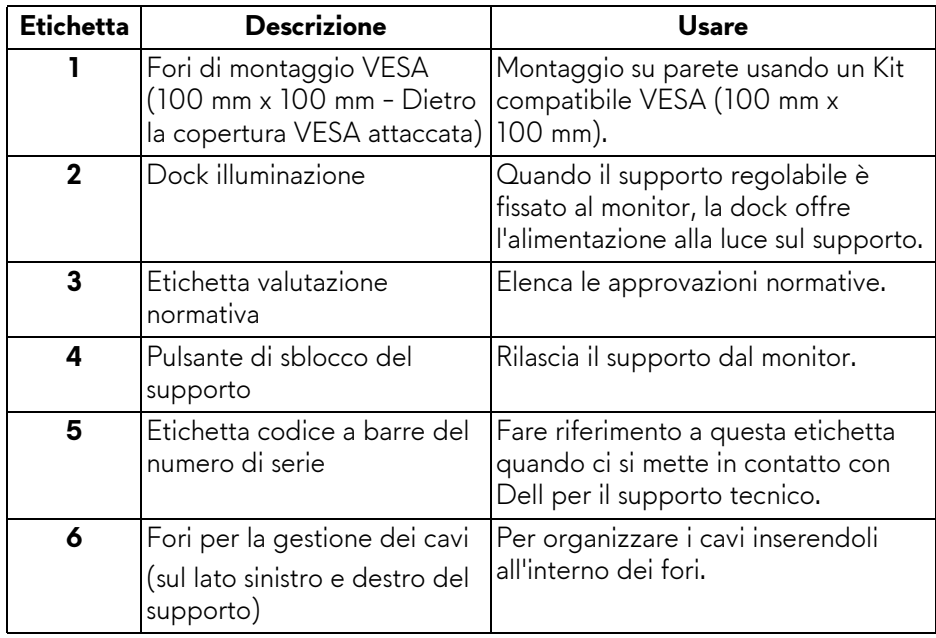

#### <span id="page-9-0"></span>**Vista posteriore e inferiore**

<span id="page-9-1"></span>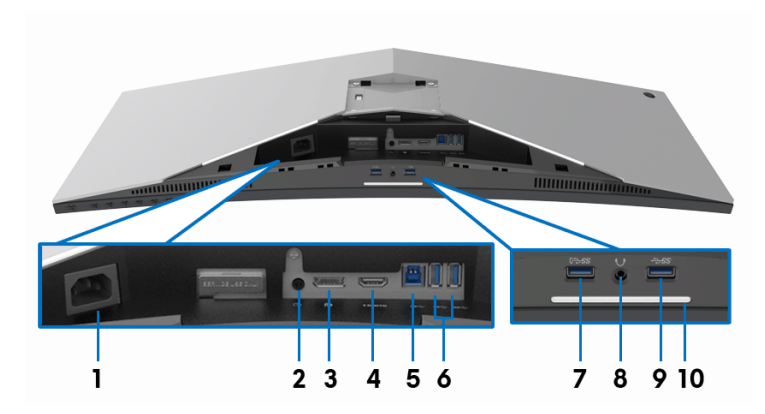

#### **Vista posteriore e inferiore senza supporto del monitor**

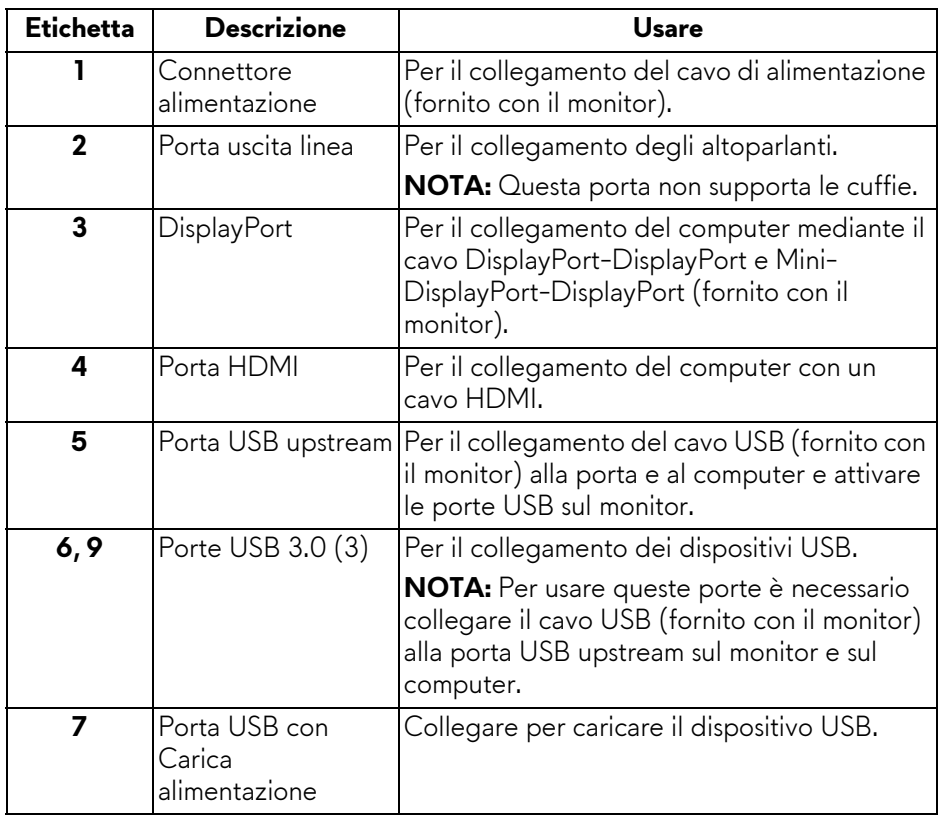

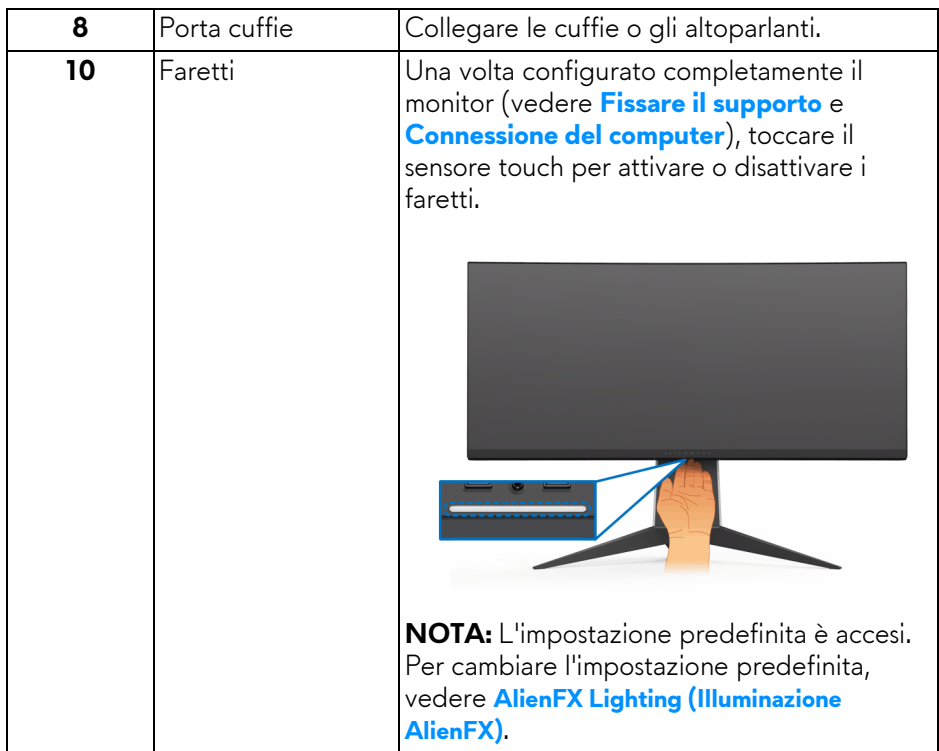

# <span id="page-10-0"></span>**Specifiche del monitor**

### <span id="page-10-1"></span>**Specifiche schermo piatto**

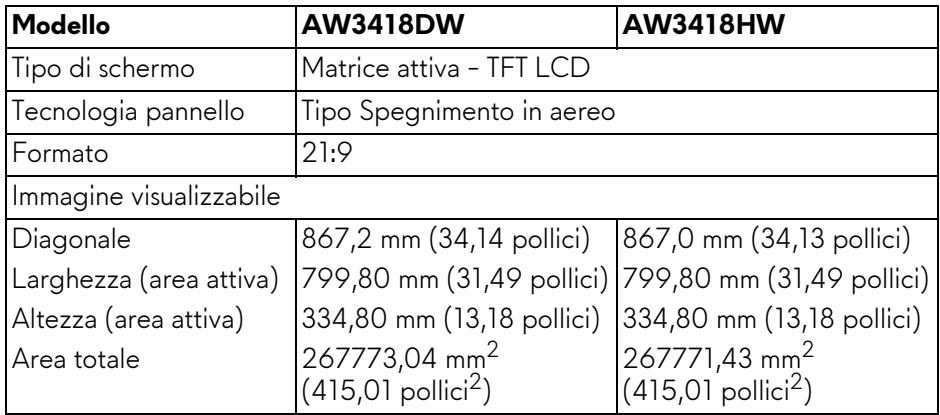

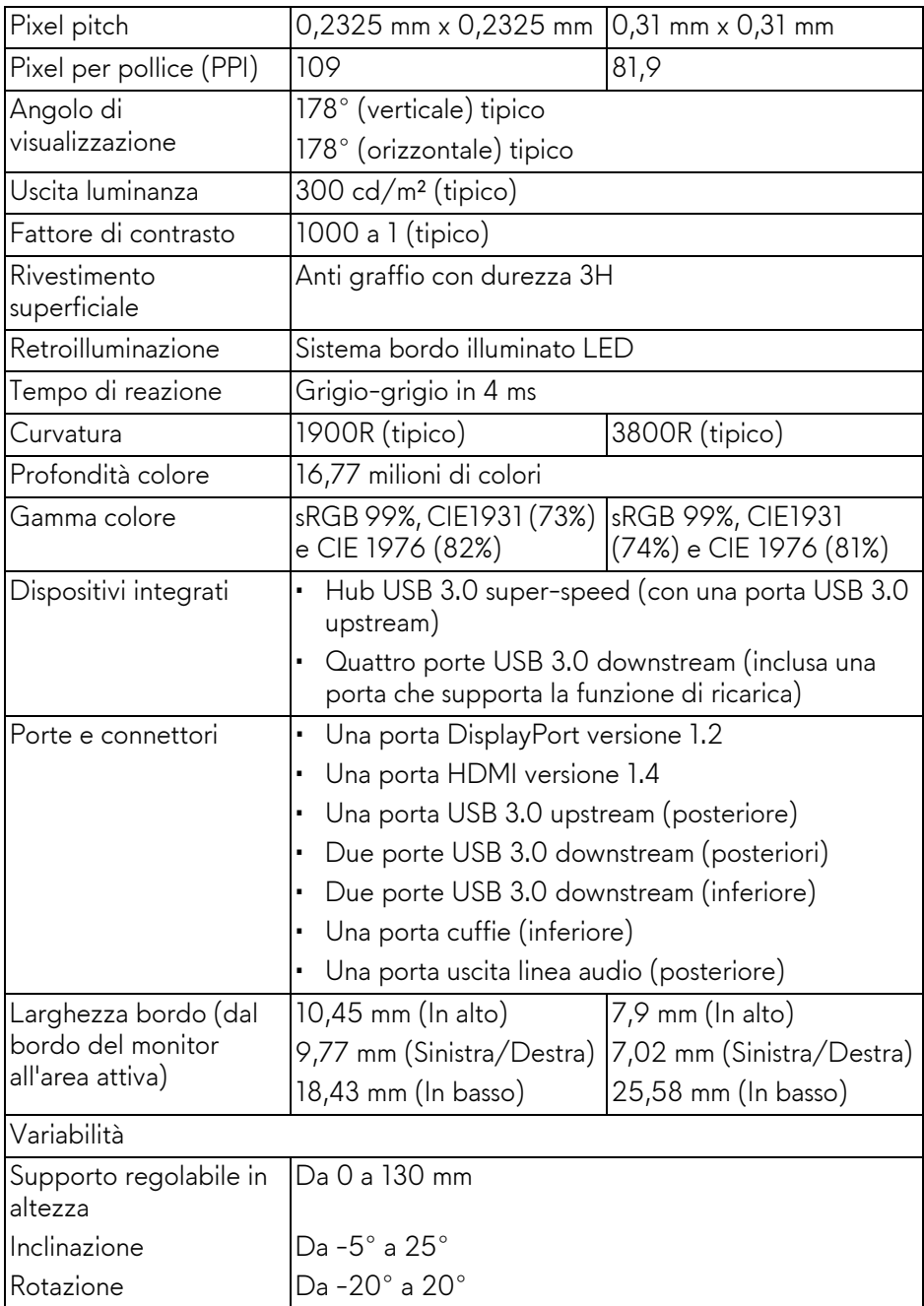

#### <span id="page-12-0"></span>**Specifiche sulla risoluzione**

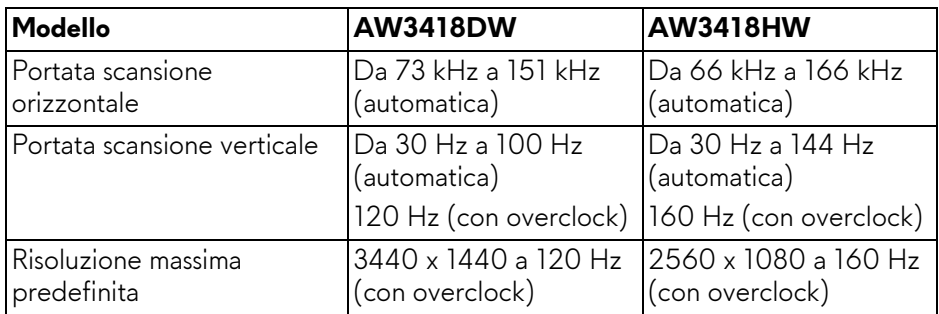

#### <span id="page-12-1"></span>**Modalità video supportate**

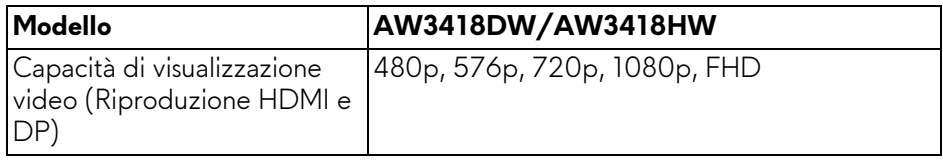

#### <span id="page-12-2"></span>**Modalità di visualizzazione predefinite**

#### **Modalità di visualizzazione HDMI (AW3418DW)**

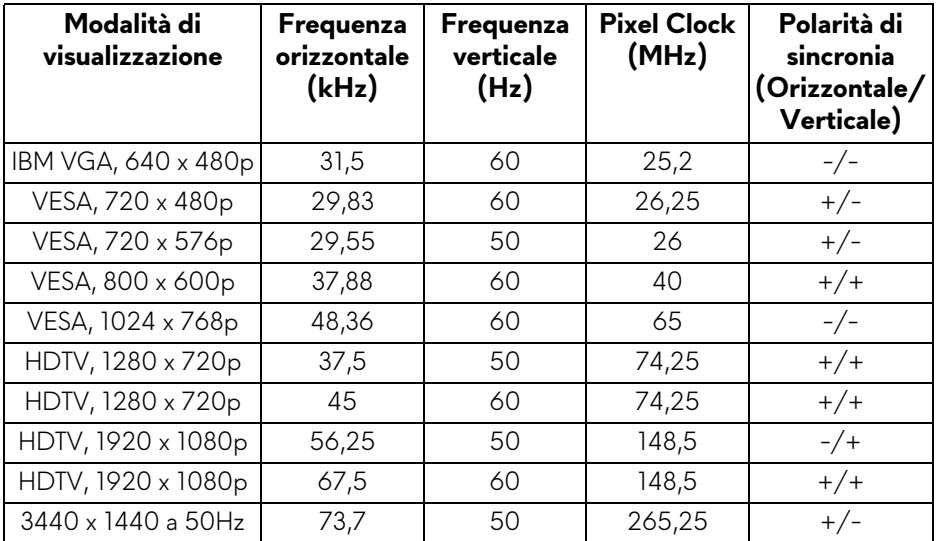

### **Modalità di visualizzazione HDMI (AW3418HW)**

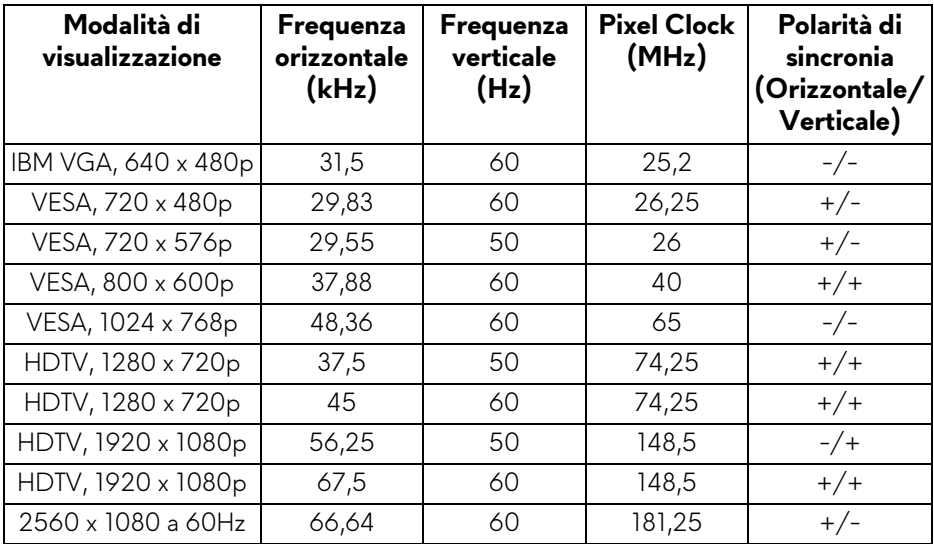

### **Modalità di visualizzazione DP (AW3418DW)**

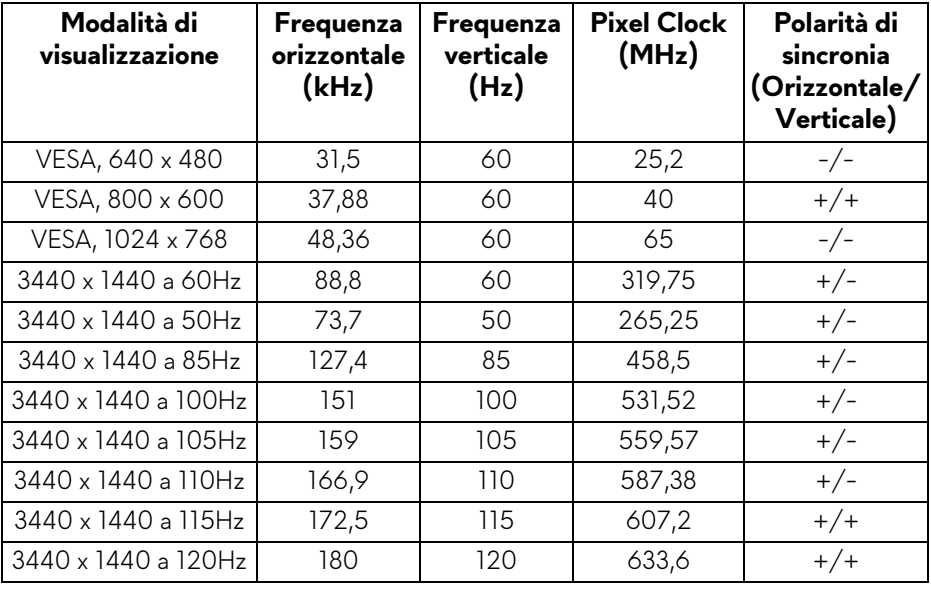

#### **Modalità di visualizzazione DP (AW3418HW)**

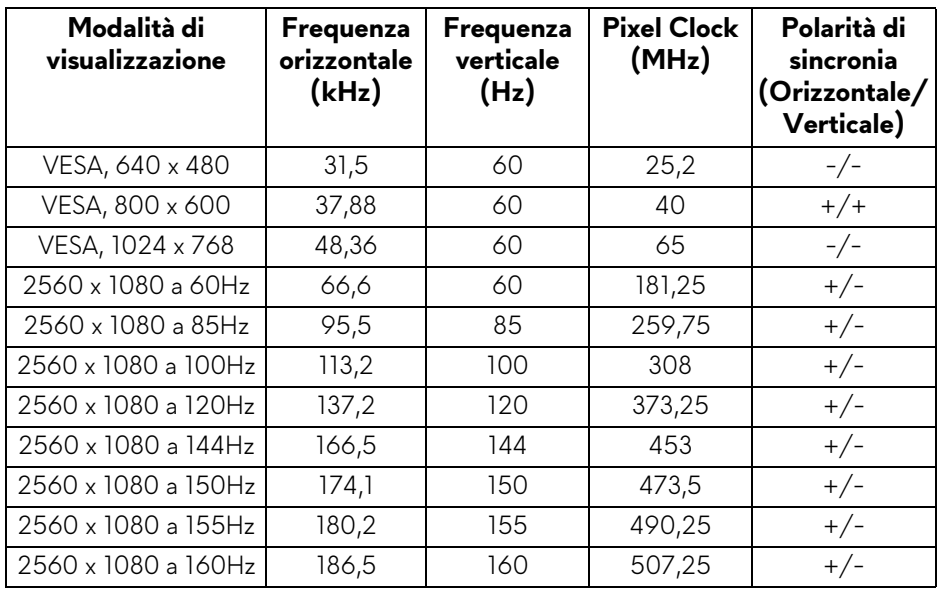

#### **[NOTA: Il monitor supporta NVIDIA G-Sync. Per informazioni sulle](www.geforce.com)  [schede grafiche che supportano la funzione NVIDIA G-SYNC, andare su](www.geforce.com)  www.geforce.com.**

#### <span id="page-14-0"></span>**Specifiche elettriche**

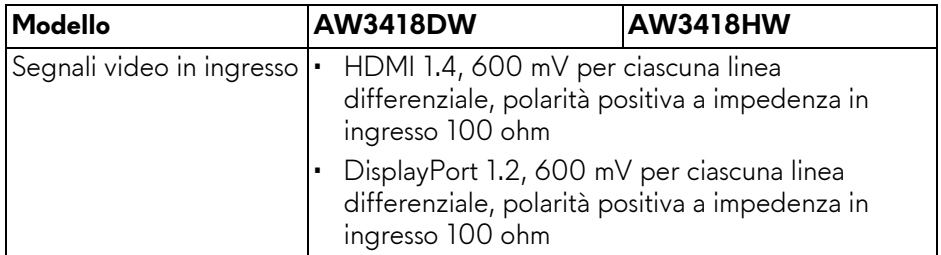

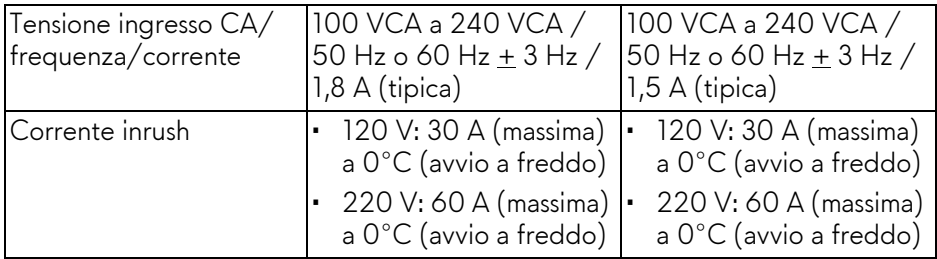

# <span id="page-15-0"></span>**Caratteristiche fisiche**

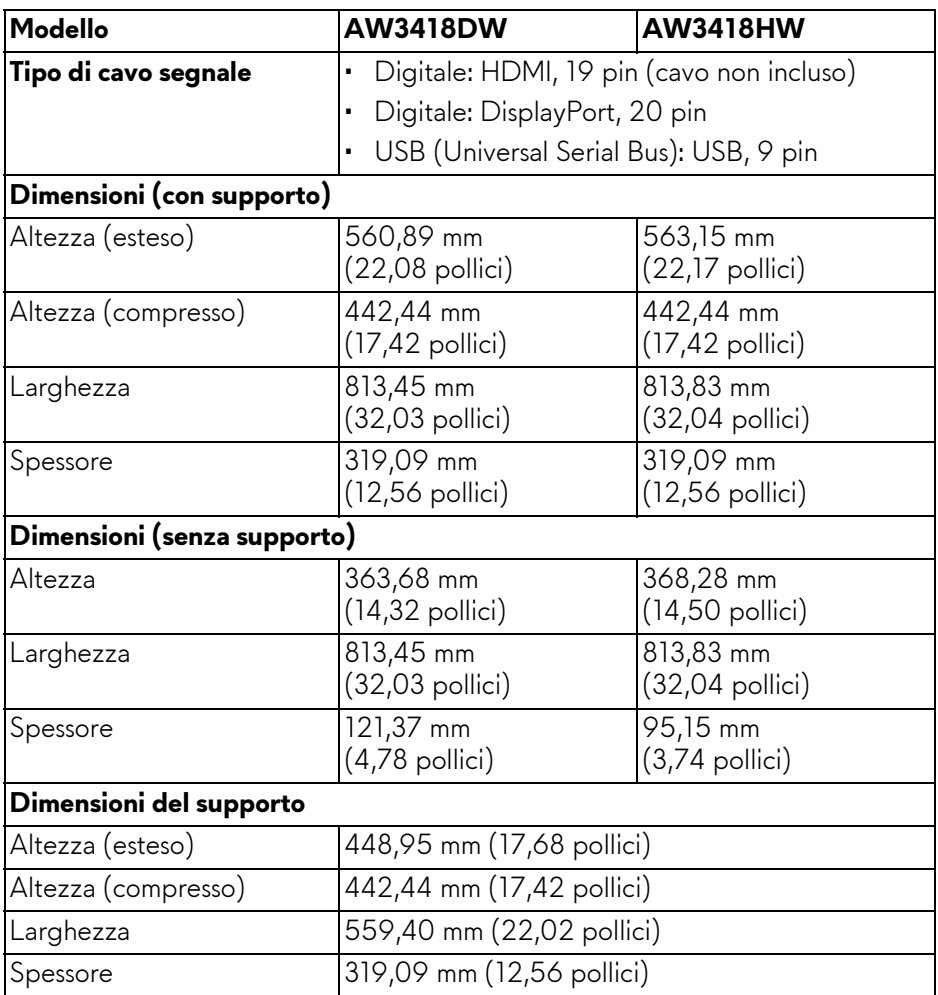

# **16 | Informazioni sul monitor**

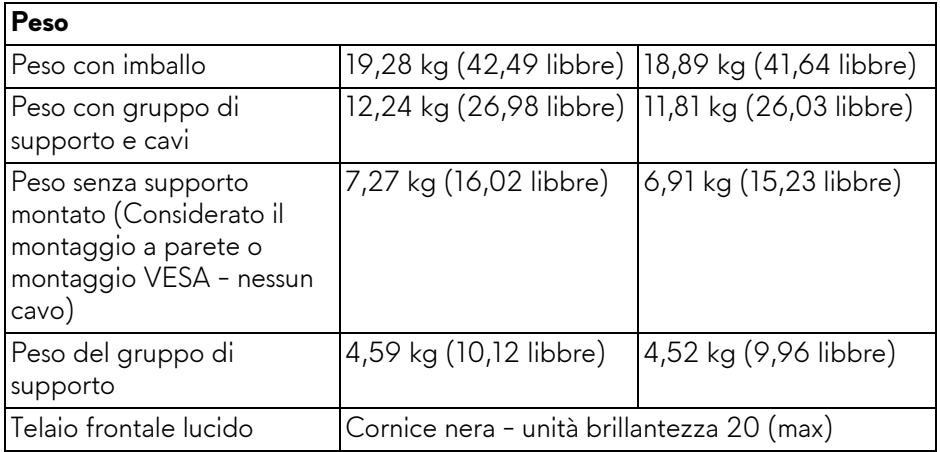

### <span id="page-16-0"></span>**Caratteristiche ambientali**

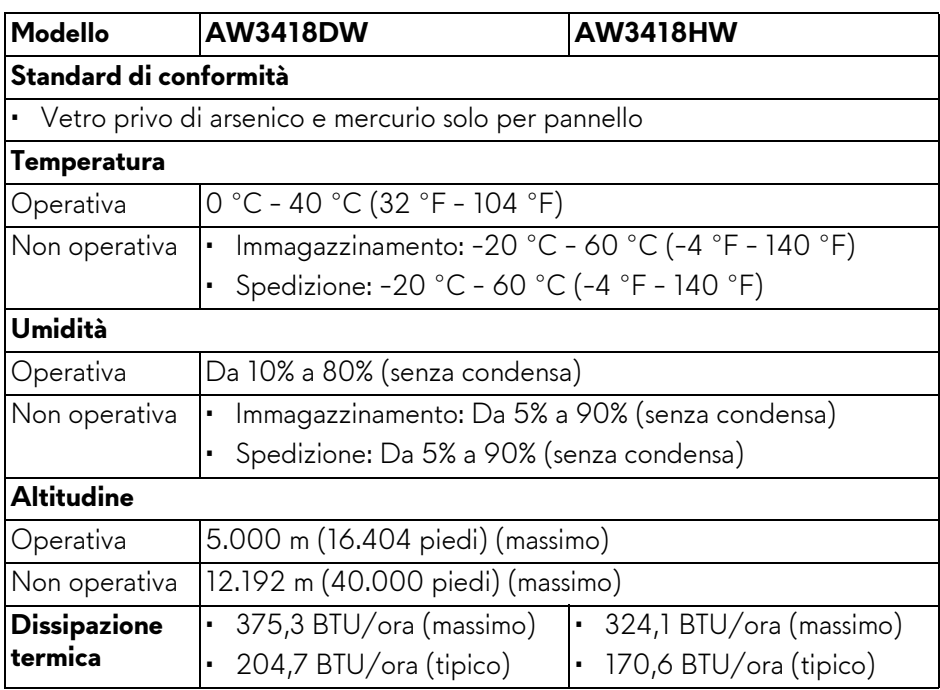

### <span id="page-17-1"></span><span id="page-17-0"></span>**Modalità gestione energia**

Se si ha una scheda di visualizzazione conforme DPM™ di VESA o il software installato nel computer, il monitor è in grado di ridurre il consumo energetico quando non è utilizzato. Questa modalità viene denominata **Modalità risparmio energia\***. Quando il computer rileva l'input dalla tastiera, dal mouse o altri dispositivi, il monitor riprende automaticamente il funzionamento. La tabella seguente riporta il consumo e le segnalazioni relative alla caratteristica di risparmio automatico del'energia.

#### **AW3418DW**

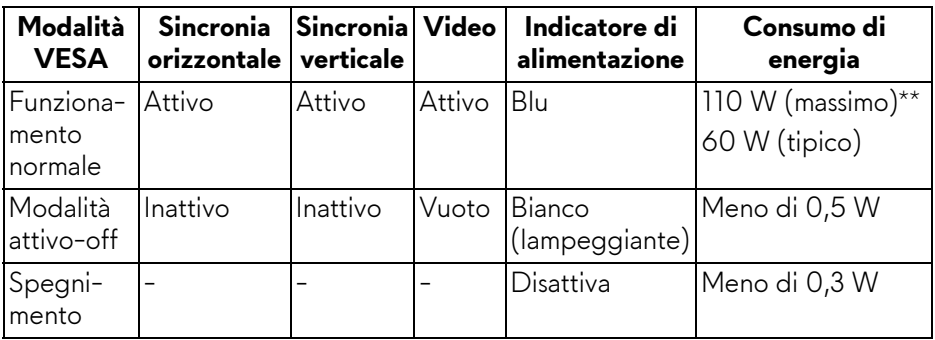

### **AW3418HW**

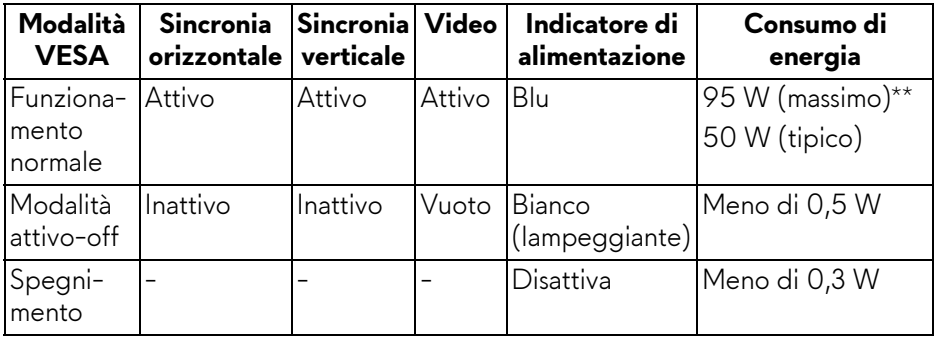

\* Per avere consumi pari a zero quando l'unità è su Disattivo è necessario staccare il cavo di alimentazione dal monitor.

\*\* Potenza massima assorbita con luminanza massima e USB attiva.

### <span id="page-18-0"></span>**Assegnazione dei Pin**

### **Connettore DisplayPort**

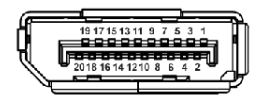

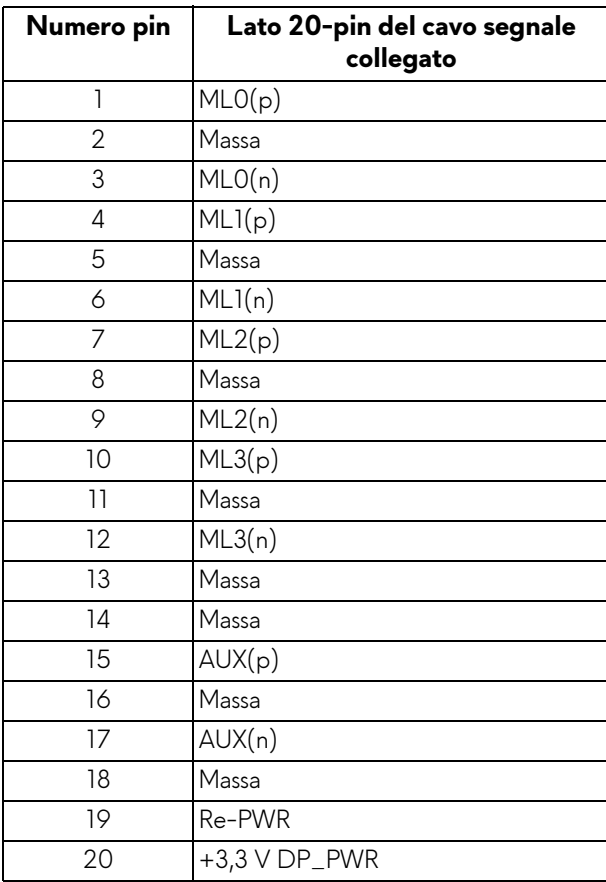

#### **Connettore HDMI**

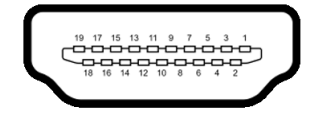

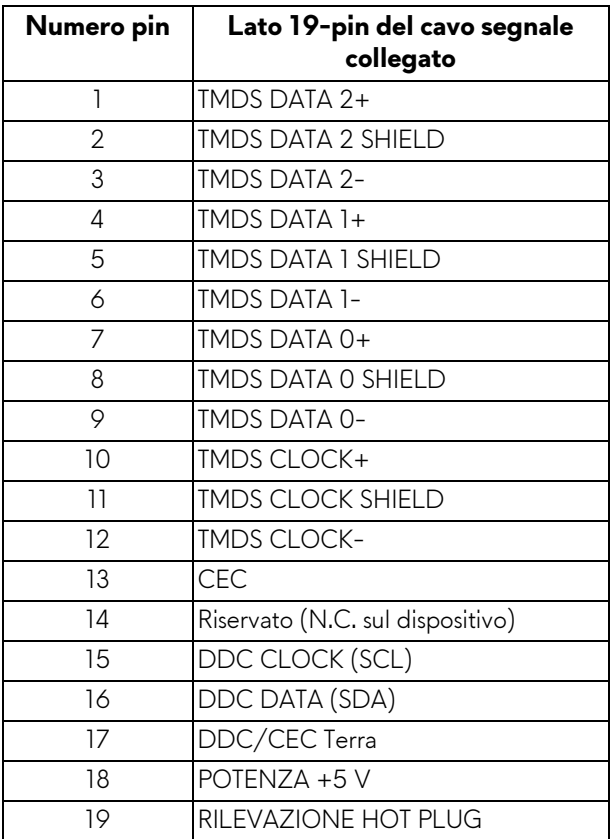

# <span id="page-19-0"></span>**Funzione Plug and Play**

Il monitor può essere installato su qualsiasi sistema compatibile Plug and Play. Il monitor fornisce automaticamente al computer il proprio EDID (Extended Display Identification Data) utilizzando i protocolli DDC (Display Data Channel) in modo che il sistema possa configurare e ottimizzare i parametri del monitor. La maggior parte delle installazioni del monitor è automatica; se desiderato si possono selezionare altre impostazioni. Fare riferimento a **[Funzionamento del](#page-31-3)  [monitor](#page-31-3)** per altre informazioni sulla modifica delle impostazioni del monitor.

# <span id="page-20-0"></span>**Interfaccia USB**

Questa sezione fornisce informazioni sulle porte USB disponibili sul monitor.

### **NOTA: Il monitor è compatibile con USB 3.0 Super-Speed.**

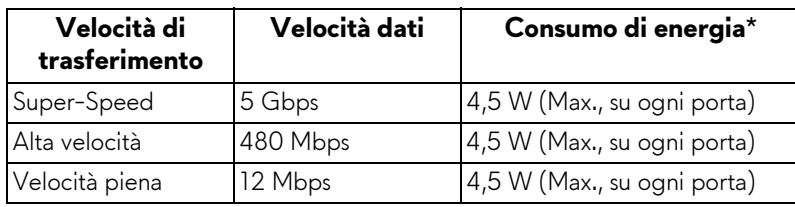

\* Fino a 2 A sulla porta USB downstream (porta con icona batteria **SSG0**) con dispositivi conformi alla versione con carica batteria o dispositivi USB normali.

#### <span id="page-20-1"></span>**Connettore USB Upstream**

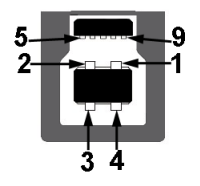

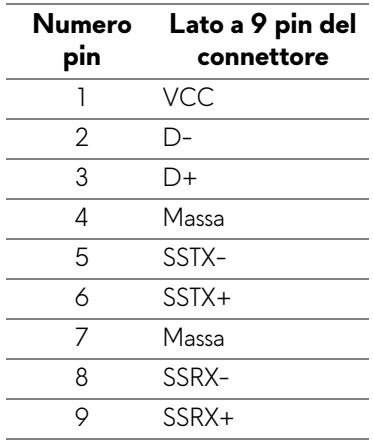

#### <span id="page-21-0"></span>**Connettore USB Downstream**

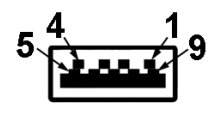

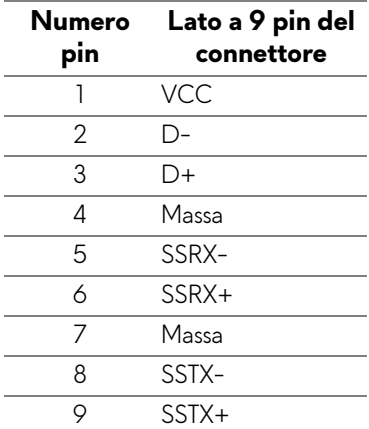

#### <span id="page-21-1"></span>**Porte USB**

- Una upstream posteriore
- Due downstream posteriore
- Due downstream inferiore
- Porta di alimentazione, la porta con l'icona batteria  $SSE_0$ ; supporta la funzione di ricarica rapida se il dispositivo è conforme a BC1.2.

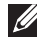

**NOTA: La funzionalità USB 3.0 richiede un computer conforme agli standard USB 3.0.**

**NOTA: Le porte USB del monitor funzionano solo quando il monitor è acceso o in modalità risparmio energetico. Se il monitor viene spento e poi riacceso, le periferiche connesse potrebbero impiegare alcuni secondi per riprendere la normale funzionalità.**

# <span id="page-22-0"></span>**Qualità del monitor LCD e criteri sui pixel**

Durante la procedura di produzione dei monitor LCD, non è anomalo che uno o più pixel restino fissi in uno stato immutato che sono difficili da rilevare e non influenzano la qualità di visualizzazione o d'uso. Per altre informazioni sulla qualità dei monitor Dell e dei pixel, vedere **<www.dell.com/support/monitors>**

# <span id="page-22-1"></span>**Linee guida sulla manutenzione**

#### <span id="page-22-2"></span>**Pulizia del monitor**

**AVVISO: Leggere con attenzione le presenti [Istruzioni di sicurezza](#page-57-4) prima di pulire il monitor.**

#### **AVVERTENZA: Prima di pulire monitor, scollegare il cavo di alimentazione del monitor dalla presa elettrica.**

Per una maggiore praticità, seguire le istruzioni riportate di seguito durante il disimballaggio, la pulizia, o il trasporto del monitor:

- Per pulire lo schermo antistatico, inumidire leggermente un panno morbido e pulito. Se possibile, utilizzare un fazzoletto specifico per la pulizia dello schermo o una soluzione adatta al rivestimento antistatico. Non usare benzene, diluenti, ammoniaca, sostanze abrasive o aria compressa.
- Usare un panno leggermente inumidito con acqua calda per pulire il monitor. Evitare di usare detergenti di alcun tipo, perché alcuni detergenti lasciano una patina lattiginosa sulle plastiche.
- Se si nota della polvere bianca sul monitor, quando lo si disimballa, pulirla con un panno.
- Maneggiare con cura il monitor perché le plastiche di colore scuro sono più delicate di quelle di colore chiaro, e si possono graffiare mostrando segni bianchi.
- Per aiutare il monitor a mantenere la migliore qualità d'immagine, usare uno screensaver dinamico e spegnere il monitor quando non è in uso

# <span id="page-23-0"></span>**Configurazione del monitor**

# <span id="page-23-2"></span><span id="page-23-1"></span>**Fissare il supporto**

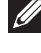

**NOTA: Il supporto non è installato in fabbrica al momento della spedizione.**

- **NOTA: Attenersi alle istruzioni di seguito per il collegamento del supporto fornito con il monitor. Se si sta fissando un supporto acquistato da altre fonti, seguire le istruzioni di impostazione incluse con il supporto.**
- **AVVISO: I passaggi sono importanti per proteggere lo schermo curvato. Seguire le istruzioni di seguito per completare l'installazione.**

Per fissare il supporto del monitor:

**1.** Una volta aperta la confezione, rimuovere la protezione in schiuma nella parte superiore della confezione.

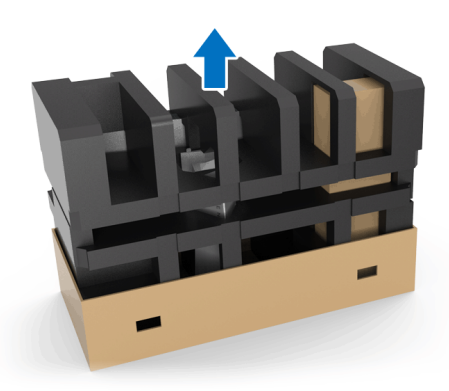

**2.** Girare la protezione in schiuma e posizionarla su una superficie piana.

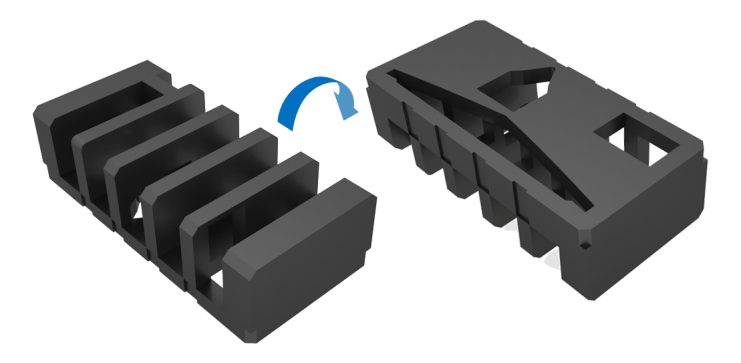

**3.** Sollevare delicatamente il monitor tenendolo da entrambi i lati.

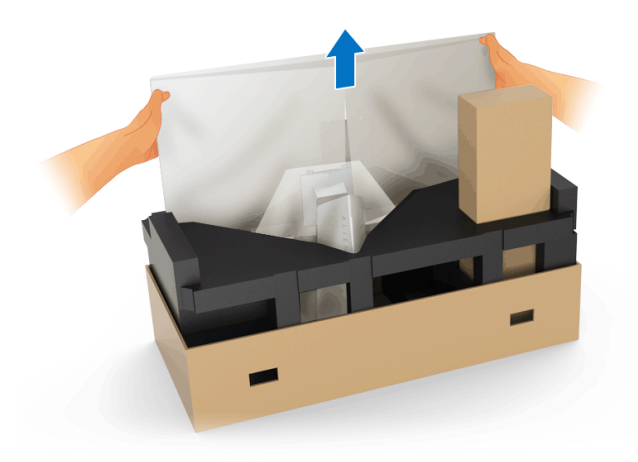

**4.** Posizionare il monitor sulla schiuma e sollevare il coperchio dal monitor.

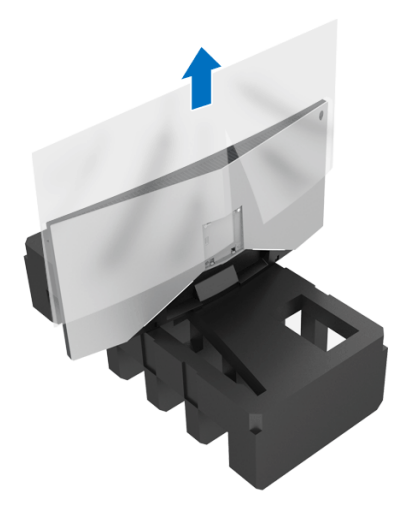

**5.** Posizionare il monitor sulla schiuma con lo schermo rivolto verso il basso.

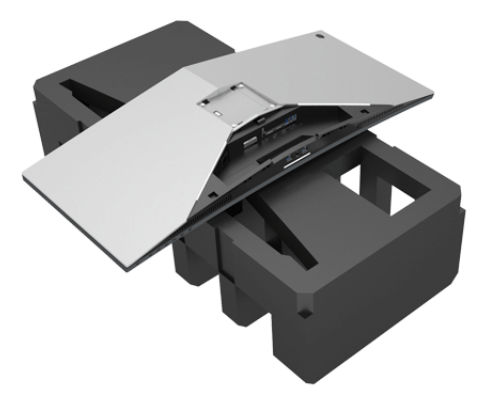

**6.** Fissare il supporto regolabile finché scatta in posizione.

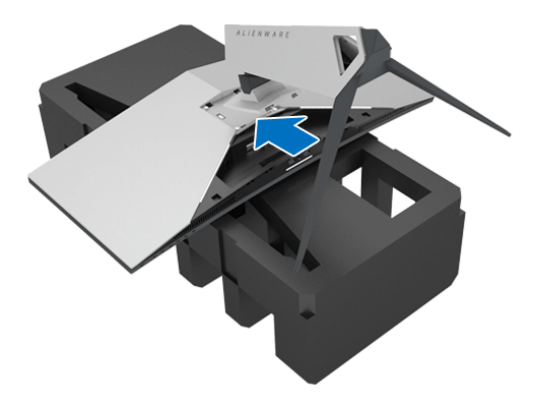

- **7.** Collegare i cavi necessari al monitor, come mostrato nell'illustrazione, quindi far passare i cavi attraverso l'apertura per la gestione dei cavi sul supporto regolabile.
	- **a.** Cavo di alimentazione
	- **b.** Cavo DisplayPort o cavo Mini-DisplayPort a DisplayPort
	- **c.** Cavo HDMI (opzionale, cavo non incluso)
	- **d.** Cavo USB upstream
	- **e.** Cavi USB downstream (opzionali, cavi non inclusi)

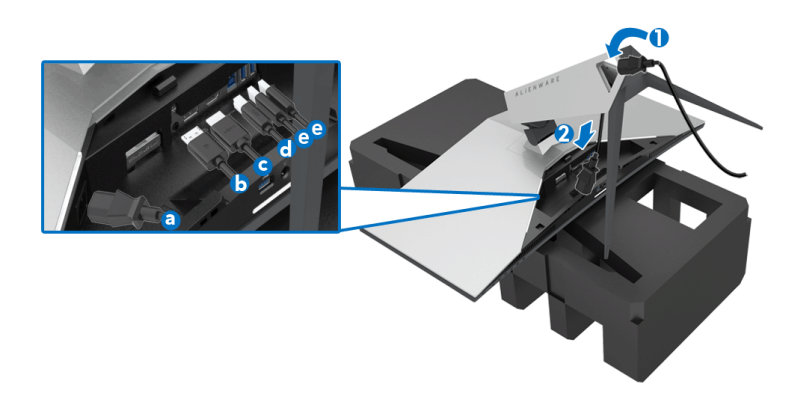

- **NOTA: Sistemare i cavi in modo che siano ben organizzati una volta fissato il copri I/O.**
- **AVVERTENZA: Non collegare il cavo di alimentazione alla presa a parete o accendere il monitor fino a quando non viene indicato di farlo.**
	- **8.** Fare scorrere il copri I/O finché scatta in posizione.

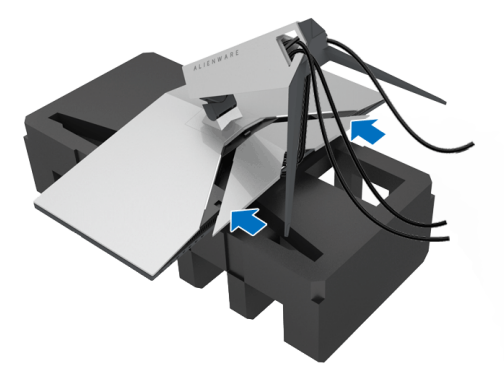

**NOTA: Assicurarsi che i cavi siano liberi da ostacoli e farli passare nel copri I/O e nell'apertura per la gestione dei cavi sul supporto regolabile.**

## <span id="page-27-1"></span><span id="page-27-0"></span>**Connessione del computer**

- **AVVERTENZA: Prima di iniziare le procedure descritte nella presente sezione, attenersi alle [Istruzioni di sicurezza.](#page-57-4)**
- **MOTA: Non collegare al contempo tutti i cavi al computer.**

Per connettere il monitor al computer:

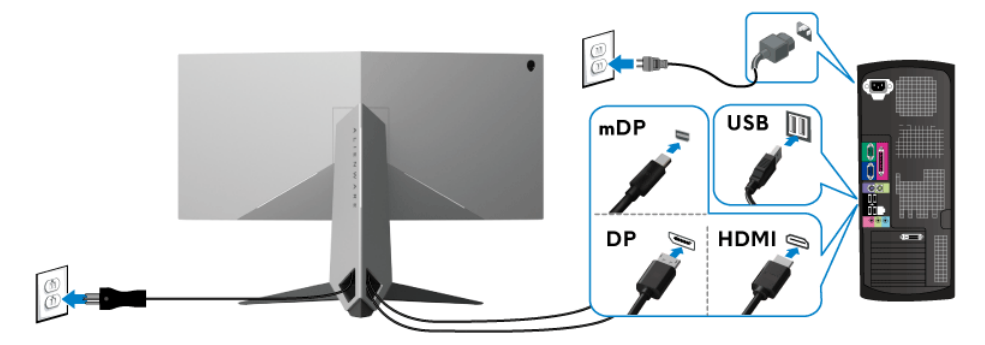

- **1.** Collegare l'altra estremità del cavo DisplayPort (o da Mini-DisplayPort a DisplayPort) o HDMI connesso al computer.
- **2.** Connettere il cavo USB 3.0 upstream (in dotazione) alla porta upstream del monitor, quindi alla porta USB 3.0 adeguata sul computer. (Vedere **[Vista](#page-9-1)  [posteriore e inferiore](#page-9-1)** per i dettagli.)
- **3.** Connettere le periferiche USB 3.0 alle porte USB 3.0 downstream del monitor.
- **4.** Collegare i cavi di alimentazione del computer e del monitor alla presa più vicina.
- **5.** Accendere il monitor e il computer.

Se sul monitor è visualizzata un'immagine, l'installazione è stata completata. In caso contrario, vedere **[Problemi specifici della connessione USB](#page-55-1)  [\(Universal Serial Bus\)](#page-55-1)**.

**NOTA: Le immagini sono state utilizzate solo a scopo illustrativo. L'aspetto del computer potrebbe variare.**

# <span id="page-28-0"></span>**Rimuovere il supporto del monitor**

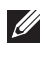

**NOTA: Per evitare di graffiare l'LCD mentre si monta il supporto, far attenzione a posizionare il monitor su una superficie pulita.**

**NOTA: Attenersi alle istruzioni di seguito per il collegamento del supporto fornito con il monitor. Se si sta fissando un supporto acquistato da altre fonti, seguire le istruzioni di impostazione incluse con il supporto.**

Per rimuovere il supporto:

- **1.** Spegnere il monitor.
- **2.** Scollegare i cavi dal computer.
- **3.** Posizionare il monitor su un panno soffice o cuscino.
- **4.** Con i pollici, applicare una leggera pressione sul copri I/O per estrarlo dal monitor.

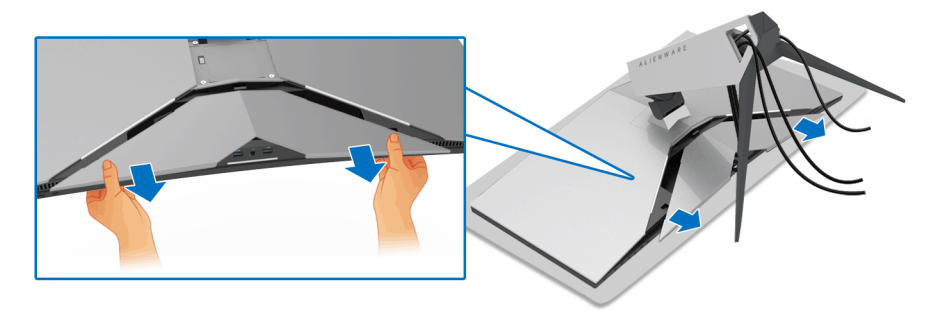

**5.** Scollegare i cavi dal monitor e far passare i cavi attraverso l'apertura per la gestione dei cavi sul supporto regolabile.

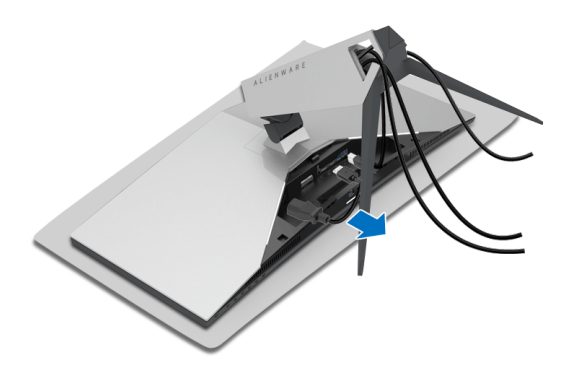

**6.** Tenere premuto il pulsante di sblocco del supporto.

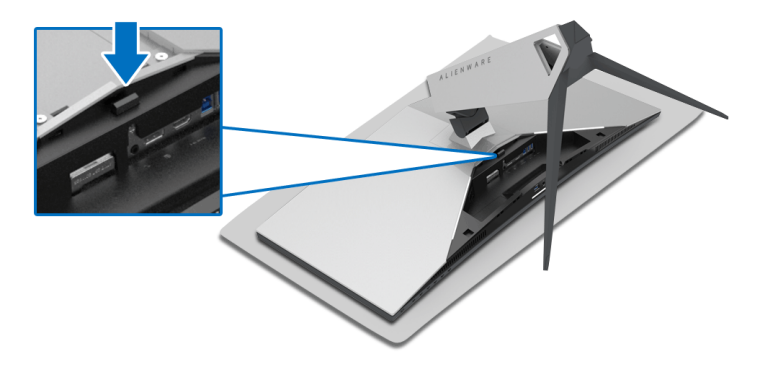

**7.** Sollevare il supporto regolabile e allontanarlo dal monitor.

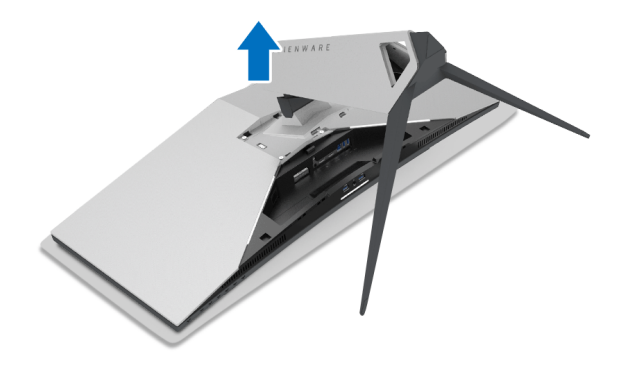

# <span id="page-30-0"></span>**Montaggio su parete VESA (Opzionale)**

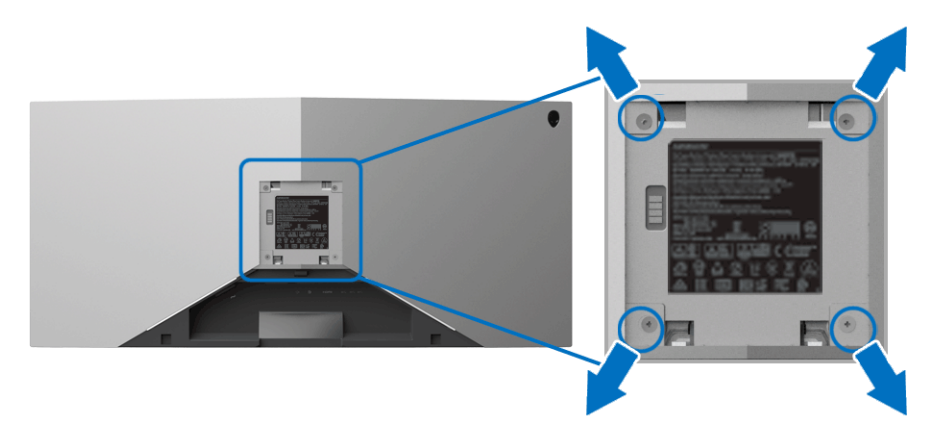

(Dimensioni delle viti: M4 x 10 mm).

Fare riferimento alle istruzioni in dotazione al kit di montaggio a parete compatibile VESA.

- **1.** Collocare il pannello del monitor su di un panno morbido o un cuscino appoggiato su una superficie piana.
- **2.** Rimuovere il supporto del monitor. (Consultare **[Rimuovere il supporto del](#page-28-0)  [monitor](#page-28-0)**.)
- **3.** Usare un cacciavite a croce Phillips per rimuovere le quattro viti che fissano la copertura di plastica.
- **4.** Fissare la staffa di supporto del kit di montaggio su parete al monitor.
- **5.** Montare il monitor a parete. Per ulteriori informazioni, consultare la documentazione in dotazione con il kit per il montaggio a parete.
- **NOTA: Da usare solo con staffe per il montaggio su parete omologate UL con una capacità minima di peso o carico di 29,1 kg (AW3418DW)/ 27,6 kg (AW3418HW).**

# <span id="page-31-3"></span><span id="page-31-0"></span>**Funzionamento del monitor**

# <span id="page-31-1"></span>**Accendere il monitor**

Premere il pulsante di accensione per accendere il monitor.

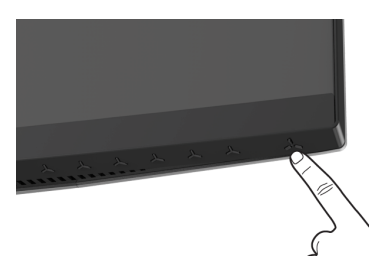

# <span id="page-31-2"></span>**Uso dei controlli del pannello frontale**

Usare i pulsanti di controllo presenti sulla parte anteriore del monitor per regolare le impostazioni.

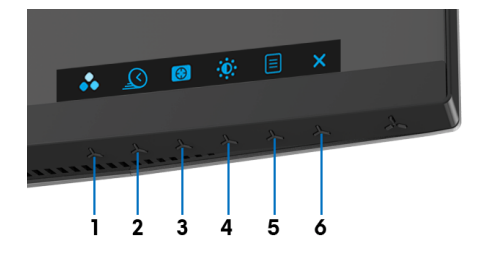

La tabella di seguito descrive i pulsanti del pannello anteriore:

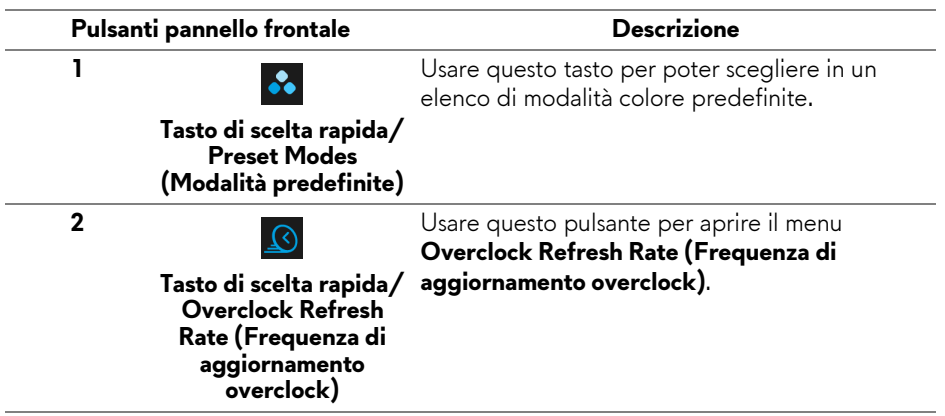

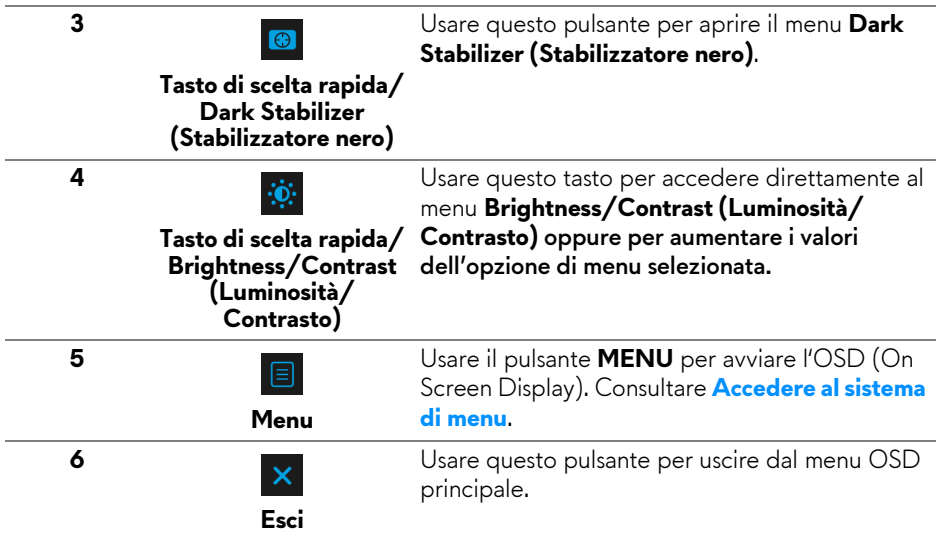

#### <span id="page-32-0"></span>**Pulsanti pannello frontale**

Usare i pulsanti presenti sulla parte anteriore del monitor per regolare le impostazioni dell'immagine.

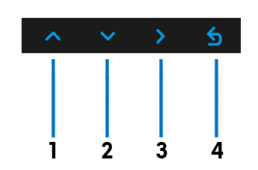

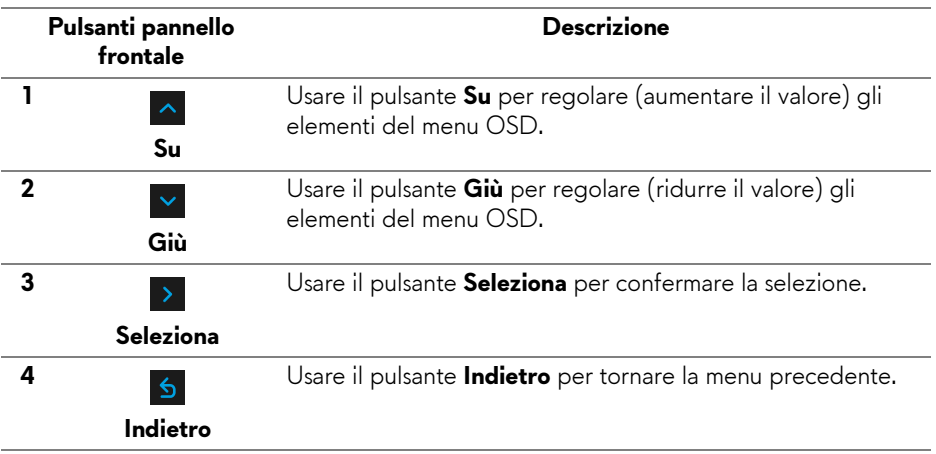

# <span id="page-33-0"></span>**Uso del menu OSD (On Screen Display)**

<span id="page-33-1"></span>**Accedere al sistema di menu**

**NOTA: Se si modificano le impostazioni e poi si procede ad un altro menu, oppure si esce dal menu OSD, il monitor salva automaticamente le modifiche eseguite. Le modifiche sono salvate anche quando si eseguono delle modifiche e si aspetta che i menu OSD sparisca.**

**1.** Premere il pulsante **E** per avviare il menu OSD e visualizzare il menu principale.

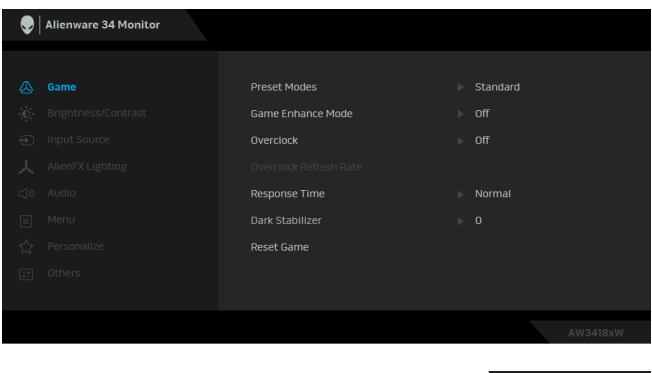

- **2.** Premere i pulsanti  $\sim$  e  $\sim$  per spostarsi tra le opzioni d'impostazione. Come ci si sposta da una icona all'altra, il nome dell'opzione è evidenziato. Fare riferimento alla tabella che segue per un elenco completo di tutte le opzioni disponibili per il monitor.
- **3.** Premere una volta il pulsante > per attivare l'opzione evidenziata.
- **4.** Premere i pulsanti  $\sim$  e  $\sim$  per selezionare il parametro desiderato.
- **5.** Premere > per accedere al menu secondario e usare i pulsanti direzionali, in base agli indicatori sul menu, per seguire le modifiche.
- **6.** Selezionare il pulsante **b** per tornare al menu principale.

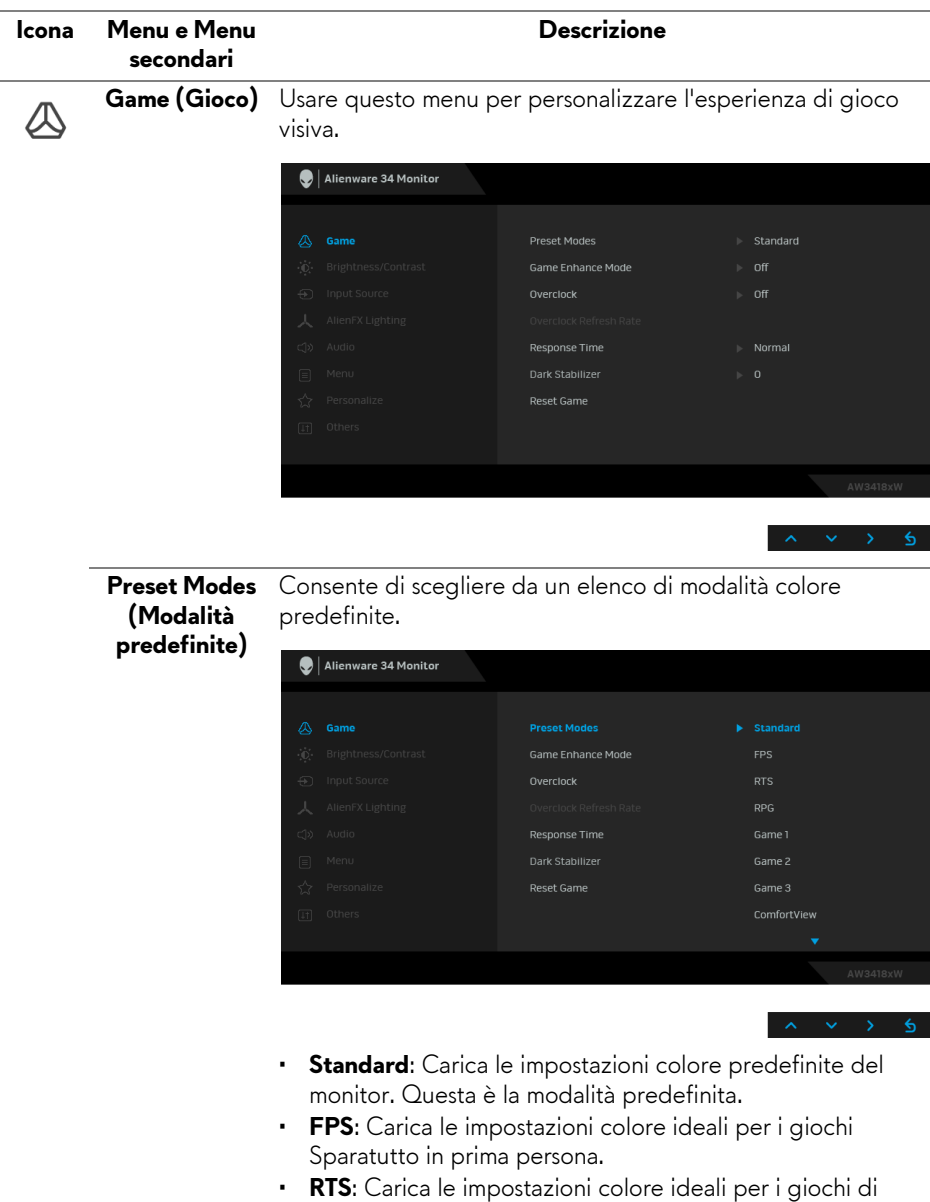

Strategia in tempo reale. • **RPG**: Carica le impostazioni colore ideali per i Giochi di

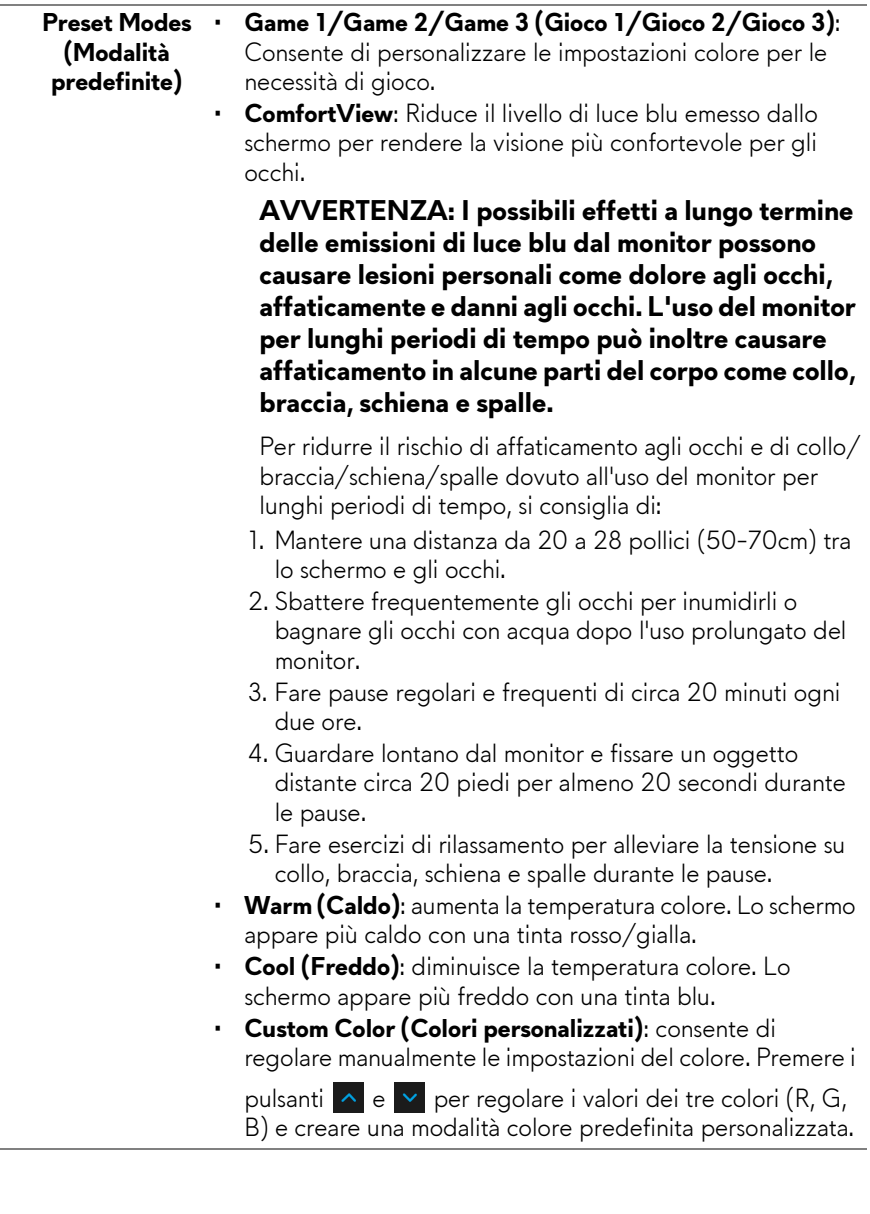

#### **Game Enhance** Questa funzione offre tre funzioni per migliorare l'esperienza **Mode**  di gioco. **(Modalità**   $\bigcirc$  | Alienware 34 Monitor **Ottimizza gioco) Preset Modes**

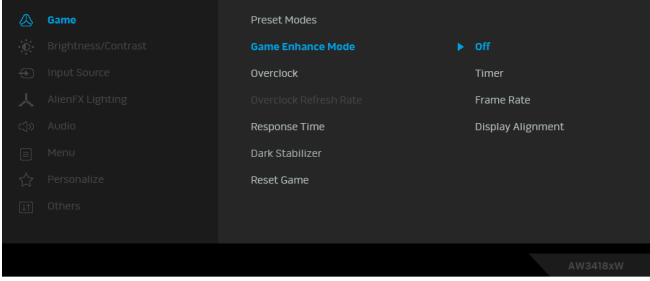

**• Off (Disattiva)**

Selezionare per disattivare le funzioni nella **Game Enhance Mode (Modalità Ottimizza gioco)**.

**• Timer**

Consente di disattivare o attivare il timer nell'angolo superiore sinistro dello schermo. Il timer mostra il tempo trascorso dall'inizio del gioco. Selezionare un'opzione dall'elenco intervalli di tempo per misurare l'intervallo di gioco di destinazione.

• **Frame Rate (Velocità fotogramma)**

Selezionando **On (Attiva)** sarà possibile visualizzare i fotogrammi per secondo attuali durante il gioco. Un valore di velocità elevato corrisponde a un'animazione più fluida.

• **Display Alignment (Allineamento schermo)**

Attivare la funzione per garantire il perfetto allineamento dei contenuti video per più schermi.

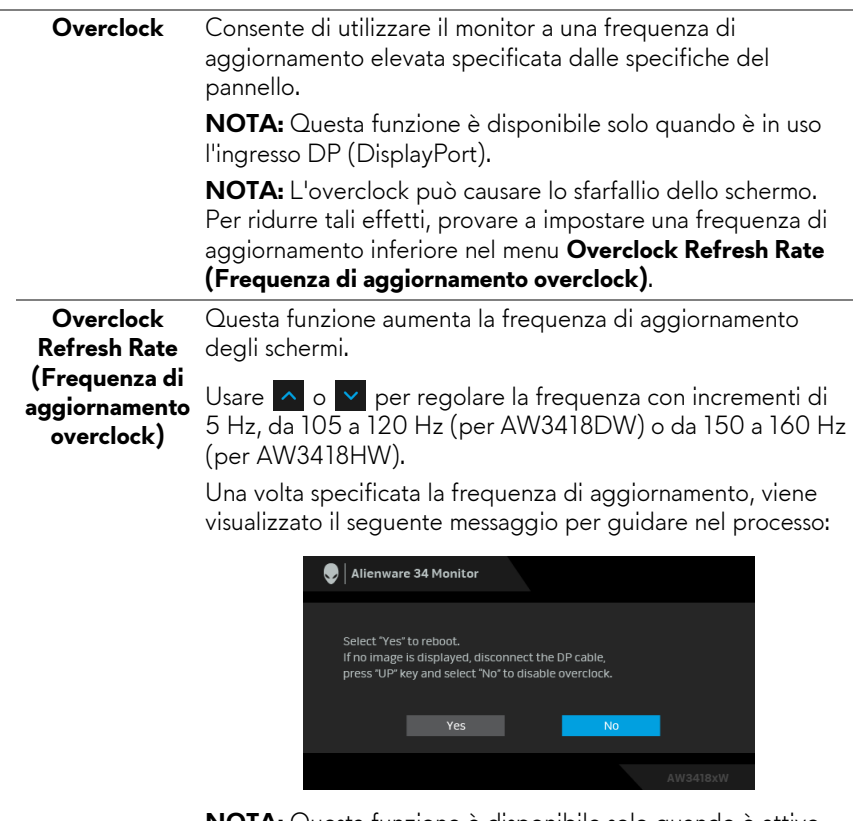

**NOTA:** Questa funzione è disponibile solo quando è attivo l'**Overclock**.

**NOTA:** L'overclock può causare lo sfarfallio dello schermo. Per ridurre tali effetti, provare a impostare una frequenza di aggiornamento inferiore.

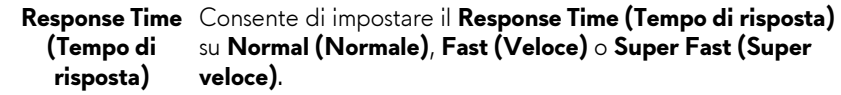

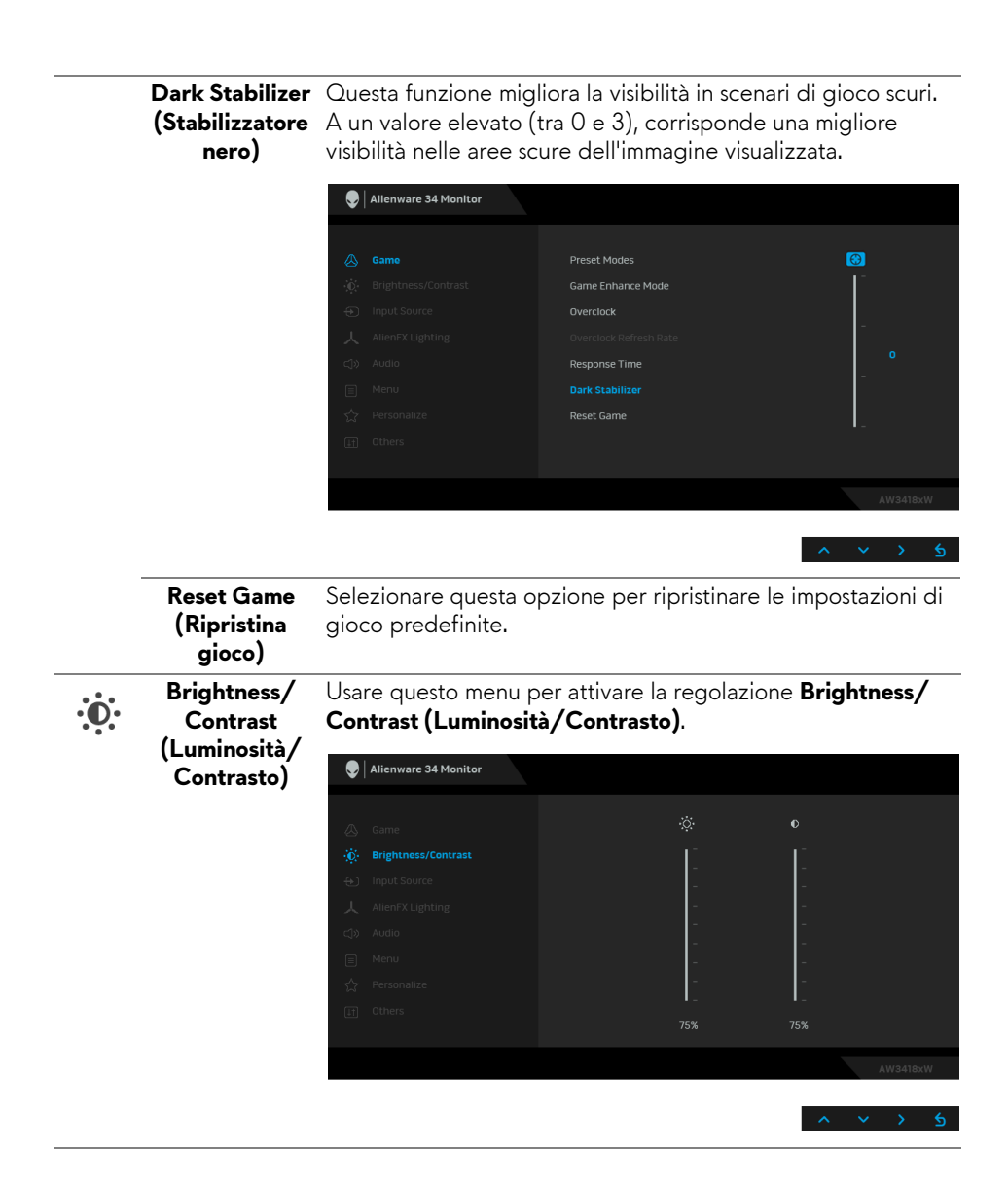

<span id="page-39-0"></span>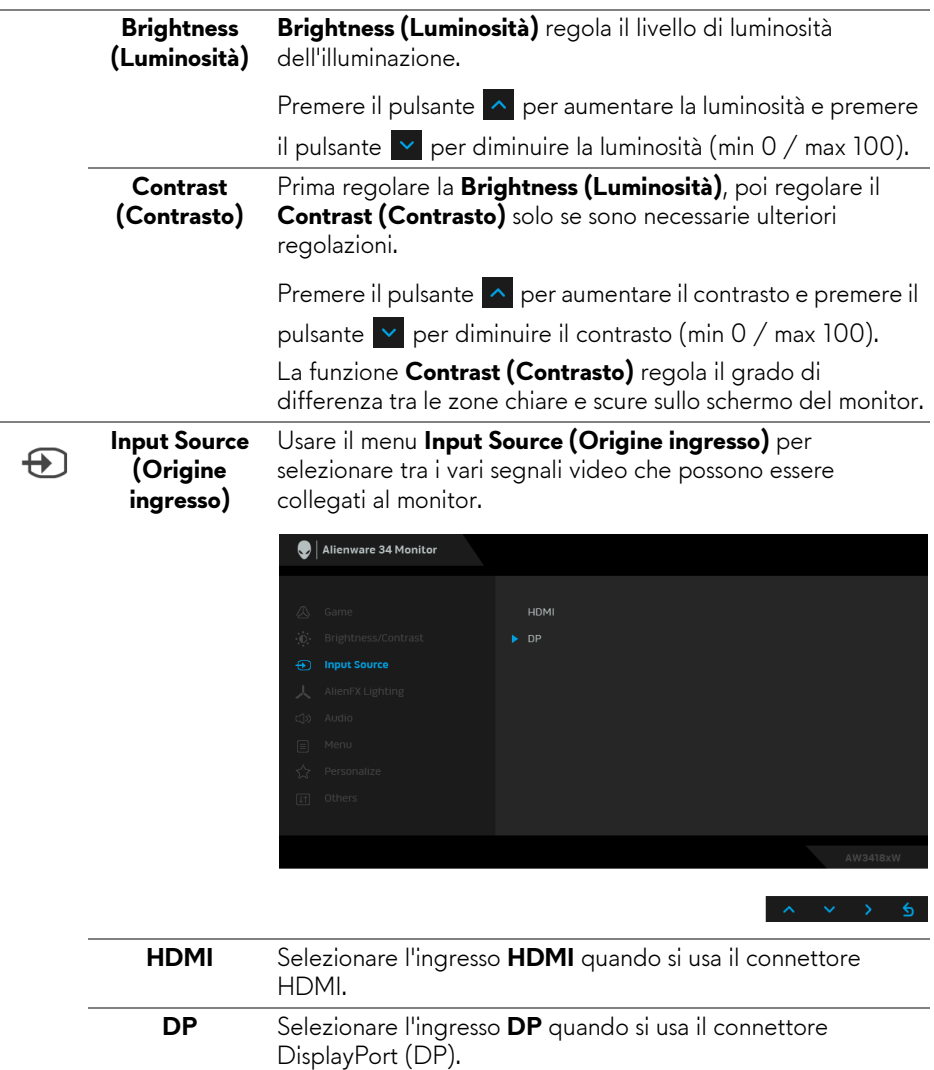

**(Illuminazione**  Usare questo menu per regolare l'illuminazione del logo Alienware e Triad sul retro del supporto del monitor, ridurre i faretti sulla parte inferiore del monitor e sul pulsante di accensione.

<span id="page-40-0"></span>**AlienFX Lighting** 

人

**AlienFX)**

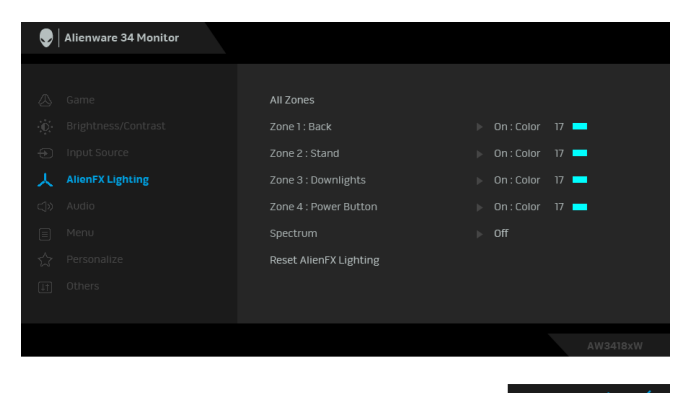

Prima di apportare le regolazioni, selezionare una qualsiasi o tutte e 4 le aree dai menu secondari. L'illustrazione di seguito indica le aree di illuminazione.

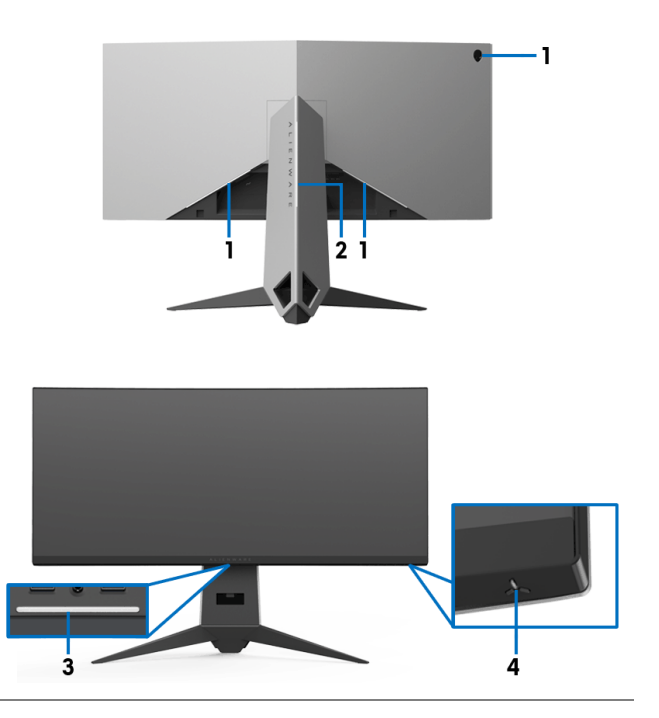

**All Zones**  Per specificare il colore dell'illuminazione LED per l'area **(Tutte le aree)** selezionata, selezionare **On (Attiva)** e premere il pulsante **Zone 1: Back**  per evidenziare l'opzione **Custom Color (Colori (Area 1: personalizzati)**. **Posteriore)**  $\bigcirc$  | Alienware 34 Monitor **Zone 2: Stand (Area 2:**  All Zonor s as **Supporto) Zone 3:**  人 AlienFX Lighting Custom Color 17 **Downlights (Area 3: Faretti)** Reset AlienFX Lighting **Zone 4: Power Button (Area 4: Pulsante di accensione)**Quindi scegliere dall'elenco dei 20 colori disponibili utilizzando i pulsanti $\sim$  e  $\sim$ . Alienware 34 Monitor ----------------Zone 3 : Downlights Spectrum Reset AlienFX Lighting

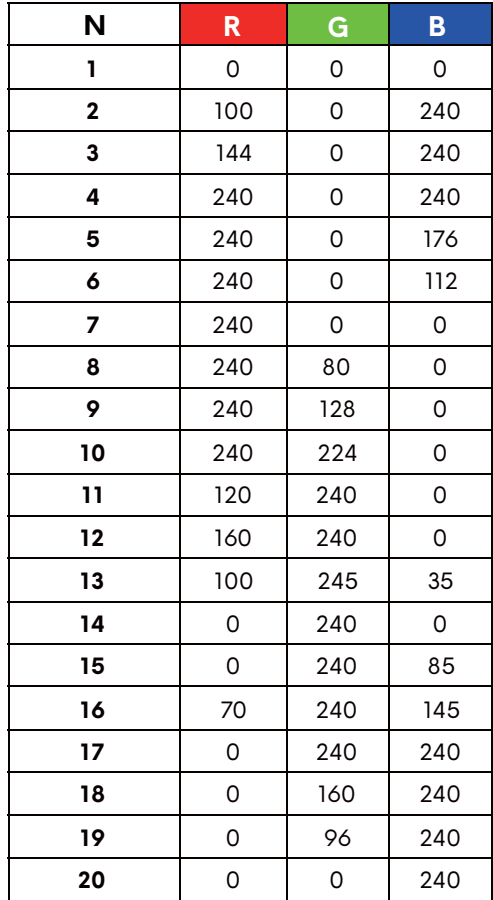

La tabella di seguito descrive il numero di colore e il codice RGB utilizzato per i 20 colori dei LED.

Per disattivare l'illuminazione AlienFX, selezionare **Off (Disattiva)**.

**NOTA:** Questa funzioni sono disponibili solo quando **Spectrum (Spettro)** è disattivato.

#### **Spectrum (Spettro)**

Quando viene selezionato **On (Attiva)**, l'illuminazione AlienFX delle 4 aree aumenta e cambia colore secondo la sequenza dello spettro: rosso, arancio, giallo, verde, blu, indaco e viola.

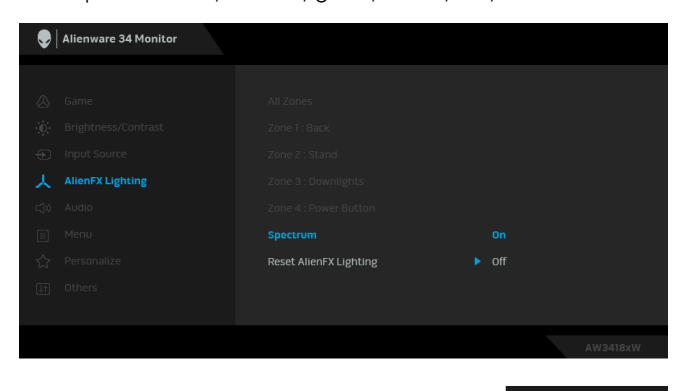

**NOTA:** Quando la funzione è **On (Attiva)**, le funzioni precedenti sono disattivate.

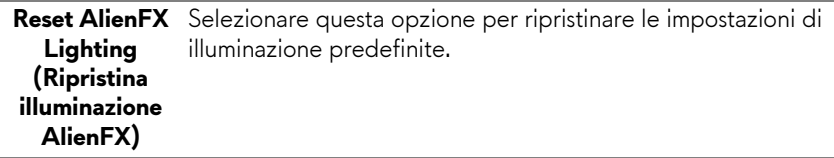

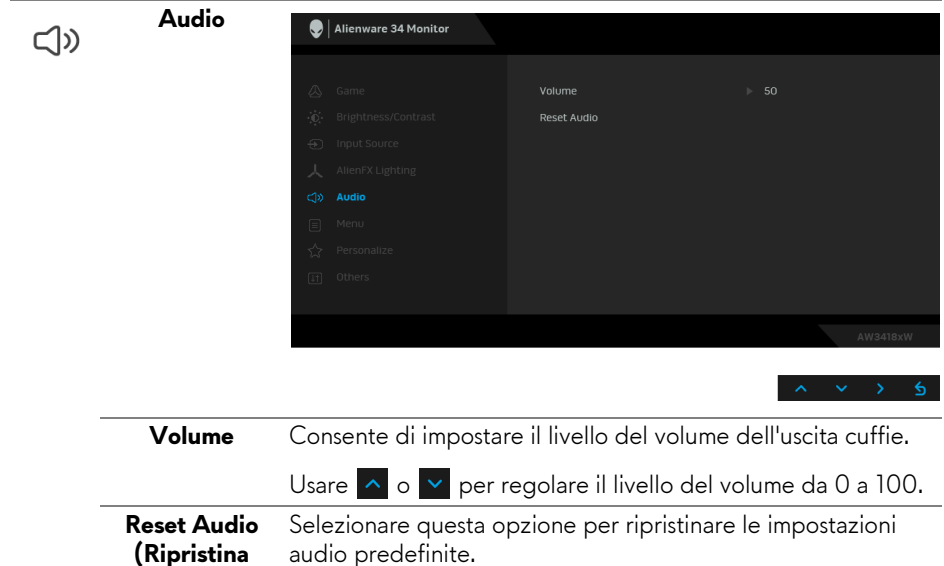

**audio)**

目

**Menu** Selezionare questa opzione per regolare le impostazioni del menu OSD, come la lingua del menu OSD, l'intervallo di tempo di visualizzazione del menu su schermo, e così via.

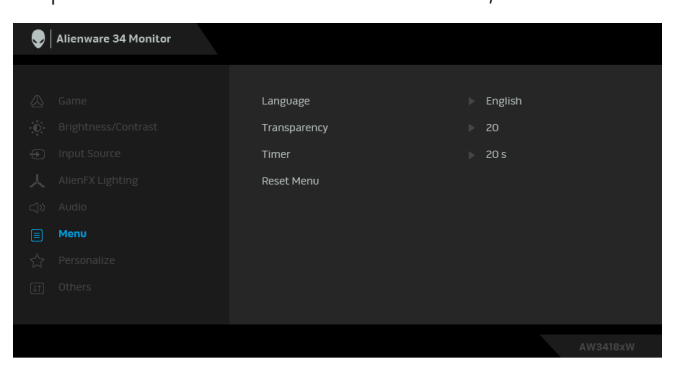

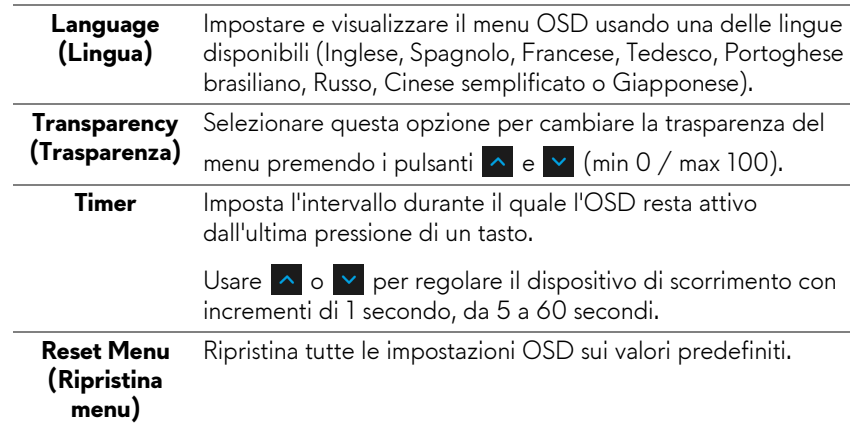

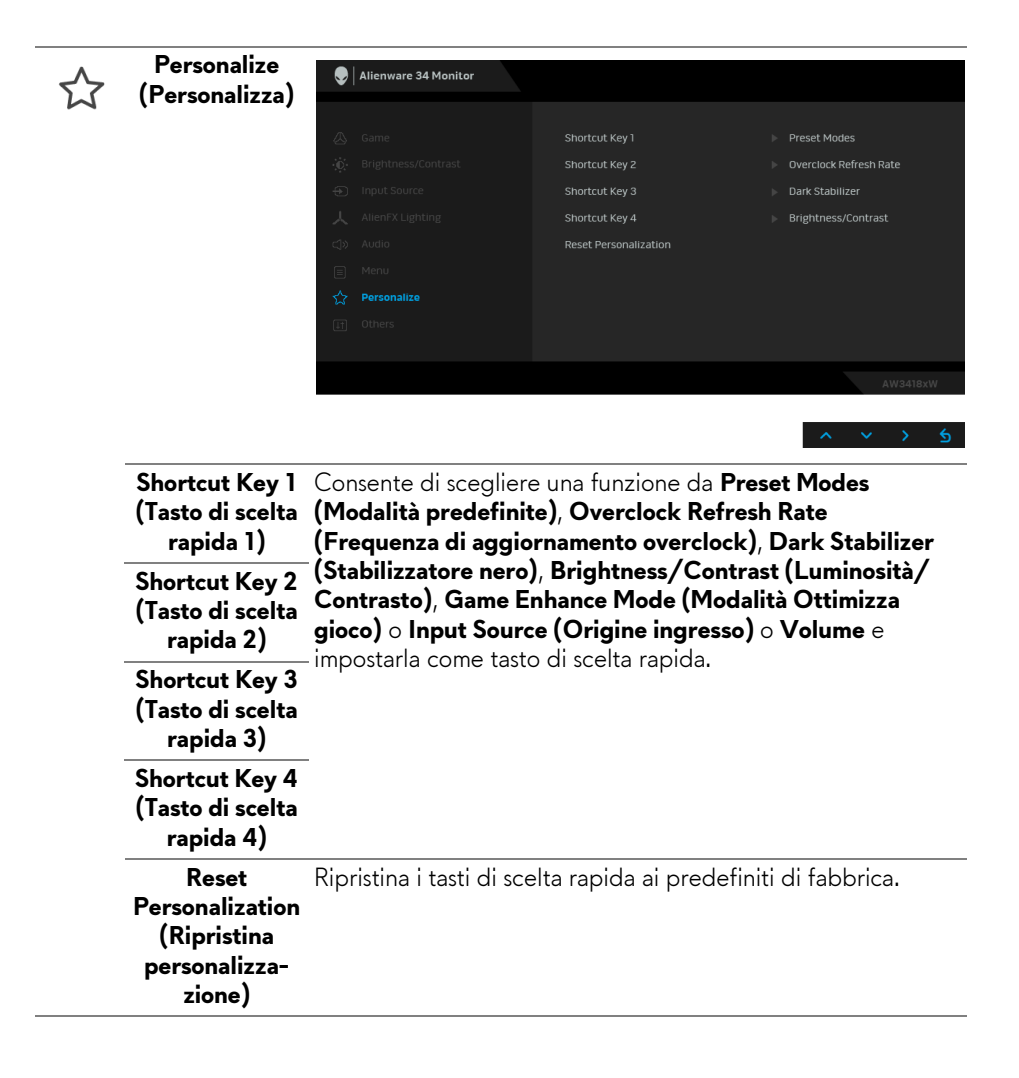

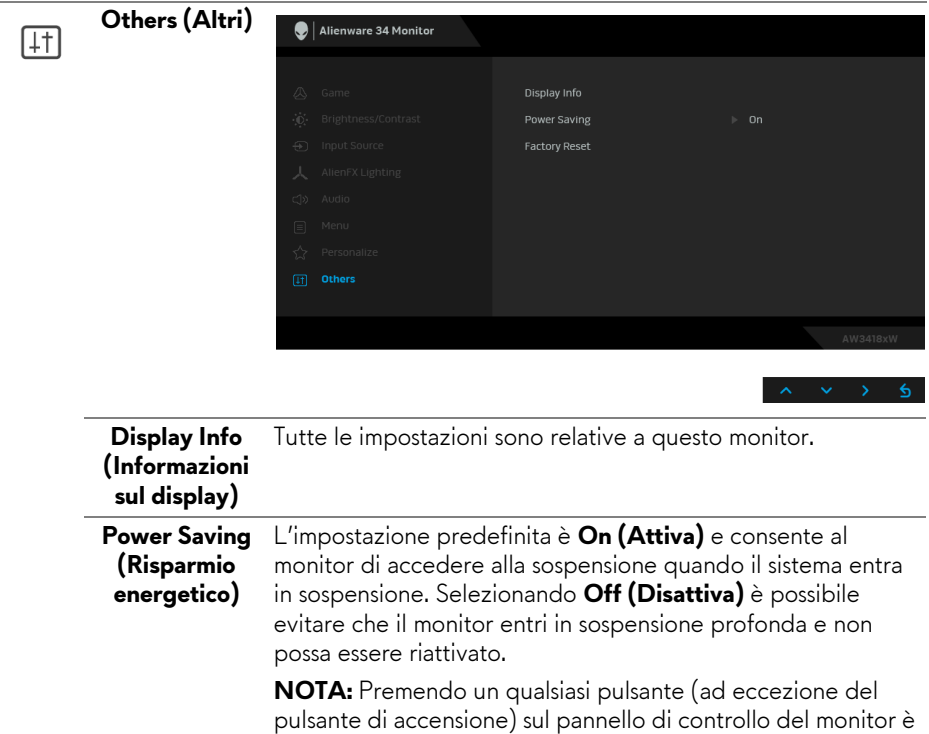

**Factory Reset**  Ripristina tutte le impostazioni sui valori predefiniti.

profonda.

**(Ripristino predefiniti)** anche possibile riattivare il monitor in caso sia in sospensione

### <span id="page-47-0"></span>**Messaggio d'avviso OSD**

Quando il monitor accede alla modalità di **Power Saving (Risparmio energetico)**, appare il seguente messaggio:

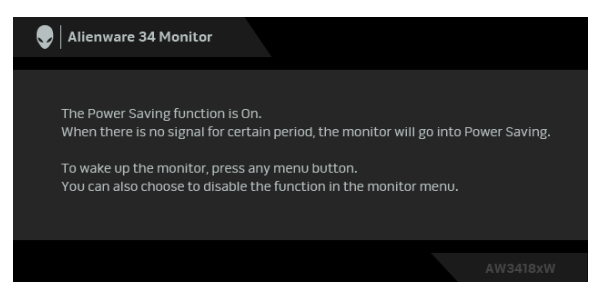

Vedere la sezione **[Ricerca dei guasti](#page-50-2)** per altre informazioni.

# <span id="page-47-1"></span>**Impostazioni per risoluzione massima**

Per impostare la risoluzione massima per il monitor:

In Windows 7, Windows 8 e Windows 8.1:

- **1.** Solo per Windows 8 e Windows 8.1 selezionare il riquadro Desktop per passare al desktop classico.
- **2.** Fare clic con il tasto destro sul desktop e selezionare **Risoluzione dello schermo**.
- **3.** Fare clic sull'elenco a discesa di Risoluzione schermo e selezionare **3440 x 1440** (per AW3418DW) o **2560 x 1080** (per AW3418HW).
- **4.** Fare clic su **OK**.

In Windows 10:

- **1.** Fare clic con il tasto destro sul desktop e fare clic su **Impostazioni schermo**.
- **2.** Fare clic su **Impostazioni schermo avanzate**.
- **3.** Fare clic sull'elenco a discesa di **Risoluzione** e selezionare **3440 x 1440** (per AW3418DW) o **2560 x 1080** (per AW3418HW).
- **4.** Fare clic su **Applica**.

Se non si vede l'opzione 3440 x 1440 o 2560 x 1080, è necessario aggiornare il driver della scheda grafica. In base al proprio computer, completare una delle seguenti procedure:

Computer o laptop Dell:

• Andare **[www.dell.com/support](http://www.dell.com/support)**, su inserire il proprio service tag, e scaricare i driver per la scheda grafica più recenti.

Computer non-Dell (laptop o desktop):

- Andare al sito del supporto del proprio computer e scaricare i driver più aggiornati per la scheda grafica.
- Andare al sito della scheda grafica scaricare i driver più aggiornati.

# <span id="page-48-0"></span>**Uso della funzione d'inclinazione, rotazione ed estensione verticale**

**NOTA: Attenersi alle istruzioni di seguito per il collegamento del supporto fornito con il monitor. Se si sta fissando un supporto acquistato da altre fonti, seguire le istruzioni di impostazione incluse con il supporto.**

#### <span id="page-48-1"></span>**Inclinazione, rotazione**

Con il supporto collegato al monitor, è possibile inclinare e ruotare il monitor per un angolo di visualizzazione più comodo.

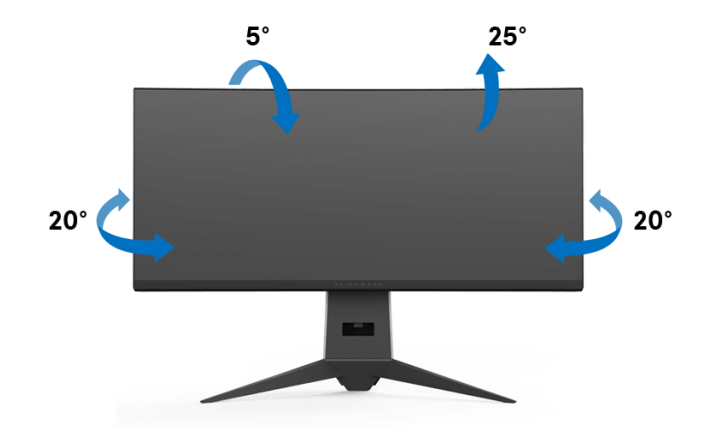

**NOTA: Il supporto non è installato in fabbrica al momento della spedizione.**

<span id="page-49-0"></span>**Sollevamento verticale**

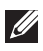

**NOTA: Il supporto si estende verticalmente fino a 130 mm. Le figure che seguono illustrano come estendere in verticale il supporto.**

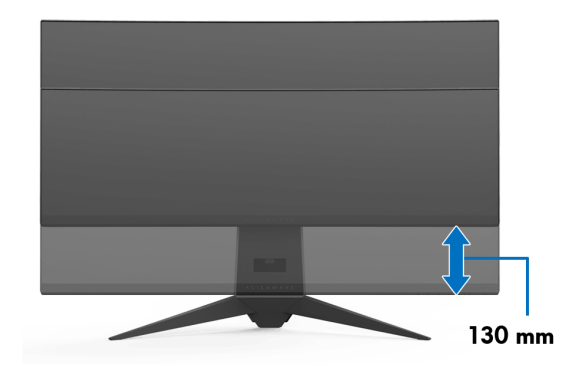

# <span id="page-50-2"></span><span id="page-50-0"></span>**Ricerca dei guasti**

**AVVERTENZA: Prima di iniziare le procedure descritte nella presente sezione, attenersi alle [Istruzioni di sicurezza.](#page-57-4)**

# <span id="page-50-1"></span>**Diagnostica**

Il monitor offre una funzione di diagnostica che consente di verificare se il monitor funziona correttamente. Se il collegamento tra monitor e computer è stato eseguito correttamente, ma lo schermo è scuro, eseguire la procedura di diagnostica eseguire le seguenti istruzioni:

- **1.** Spegnere computer e monitor.
- **2.** Staccare il cavo video dalla parte posteriore del computer. Per assicurare il corretto funzionamento della Diagnostica, staccare tutti i cavi digitali dalla parte posteriore del computer.
- **3.** Accendere il monitor.
- **MOTA: Se il monitor funziona correttamente e non riesce a rilevare un segnale video, sullo schermo apparirà la finestra di dialogo (su di uno sfondo nero). In modalità auto test, il LED accensione lampeggia di colore bianco.**

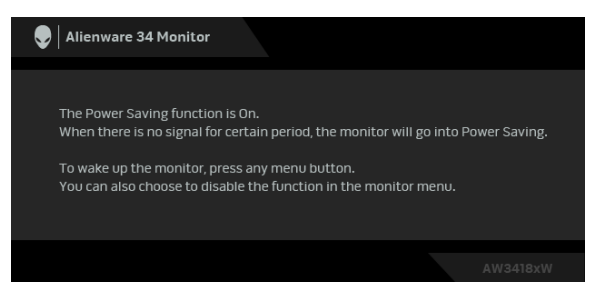

**NOTA: Questa finestra di dialogo appare anche durante le normali operazioni di sistema se il cavo video è scollegato oppure danneggiato.**

**4.** Spegnere il monitor e collegare di nuovo il cavo video; accendere di nuovo computer e monitor.

Se lo schermo del monitor rimane scuro, dopo avere utilizzato la procedura descritta in precedenza, controllare il controller video ed il sistema PC; il monitor funziona correttamente.

# <span id="page-51-0"></span>**Diagnostica integrata**

Il monitor ha uno strumento integrato di diagnostica che aiuta a determinare se l'anomalia dello schermo che si sta verificando è un problema inerente al monitor, oppure al computer e scheda video.

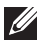

### **NOTA: È possibile eseguire la diagnostica integrata solo quando il cavo video è scollegato e il monitor è in modalità diagnostica.**

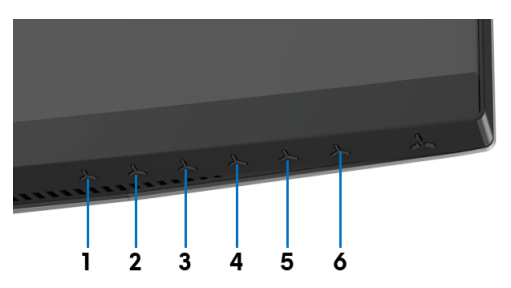

Eseguire la diagnostica integrata:

- **1.** Verificare che lo schermo sia pulito (niente polvere sulla superficie dello schermo).
- **2.** Staccare il(i) cavo(i) video dalla parte posteriore del computer o del monitor. Il monitor entra in modalità di diagnostica.
- **3.** Tenere premuto **Pulsante 3** per 5 secondi. Appare una schermata grigia.
- **4.** Ricercare con attenzione le anomalie sullo schermo.
- **5.** Premere nuovamente **Pulsante 3**. Il colore dello schermo cambia in rosso.
- **6.** Ricercare le anomalie sullo schermo.
- **7.** Ripetere le fasi 5 e 6 per controllare lo schermo di colore verde, blu, nero e bianco.

Il test è completato quando appare la schermata bianca. Premere di nuovo il **Pulsante 3** per uscire.

Se non sono rilevate anomalie sullo schermo dopo l'uso dello strumento di diagnostica interna, il monitor è funzionante. Controllare la scheda video e il computer.

# <span id="page-52-0"></span>**Problemi comuni**

La tabella che segue contiene informazioni generali sui problemi comuni del monitor e le relative soluzioni:

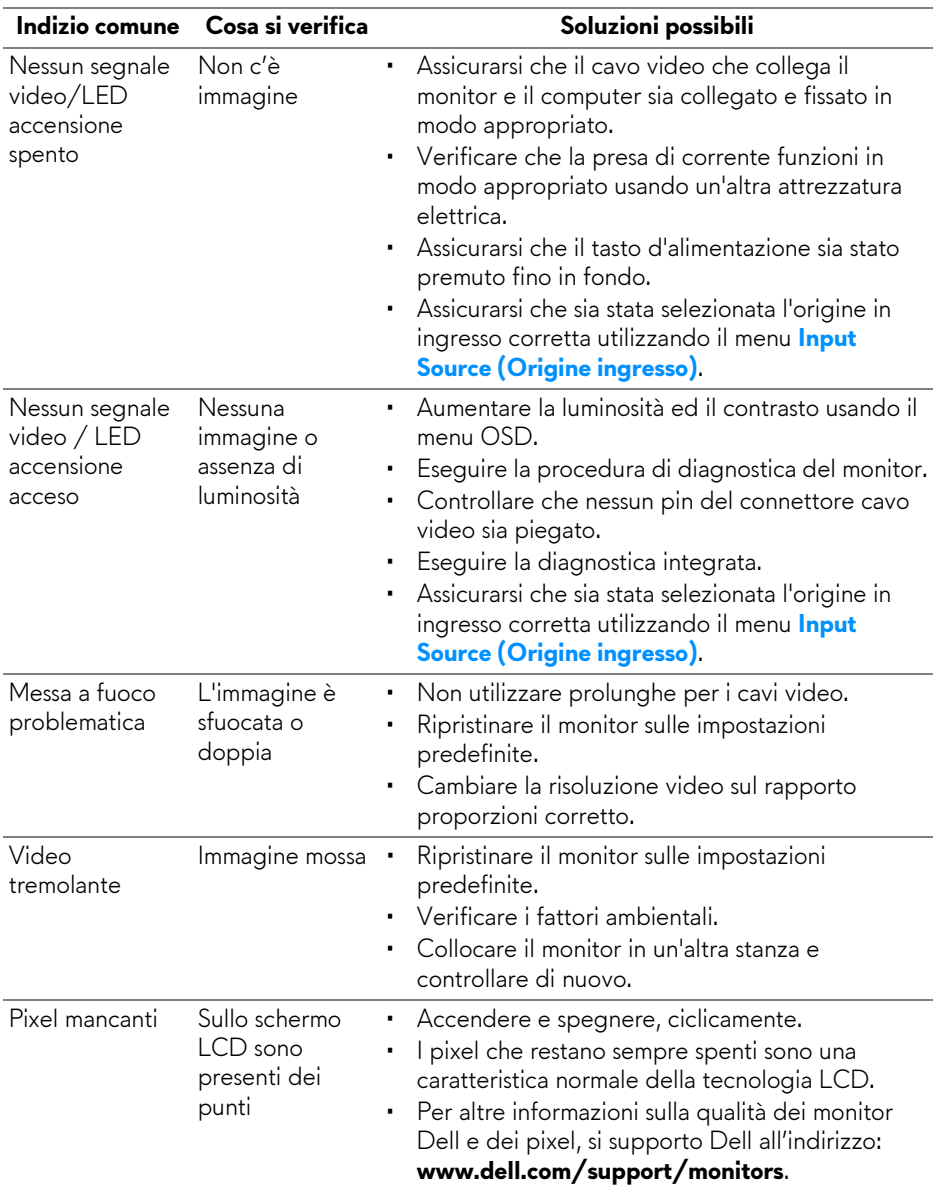

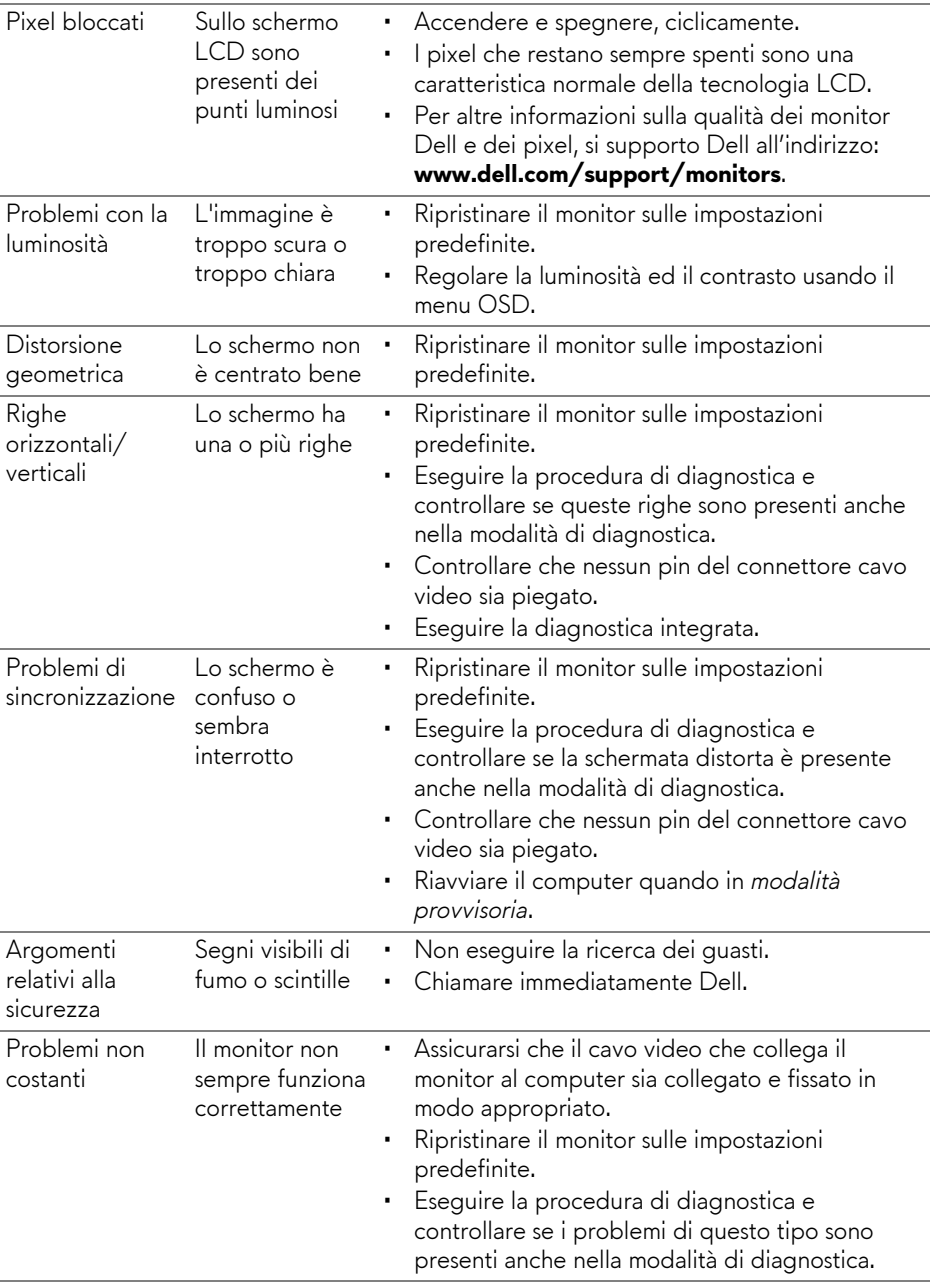

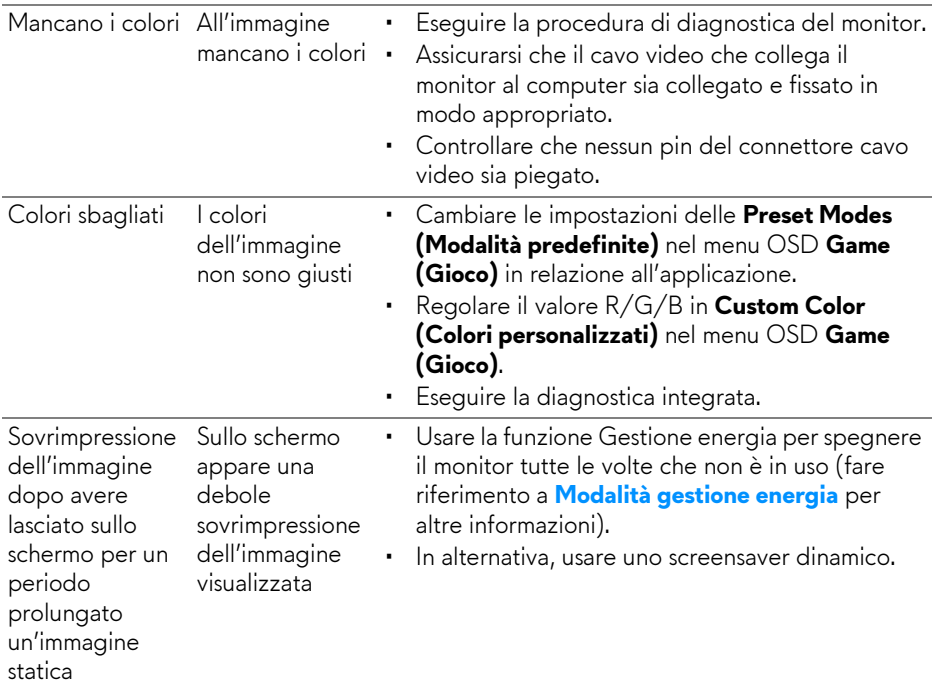

# <span id="page-54-0"></span>**Problemi specifici del prodotto**

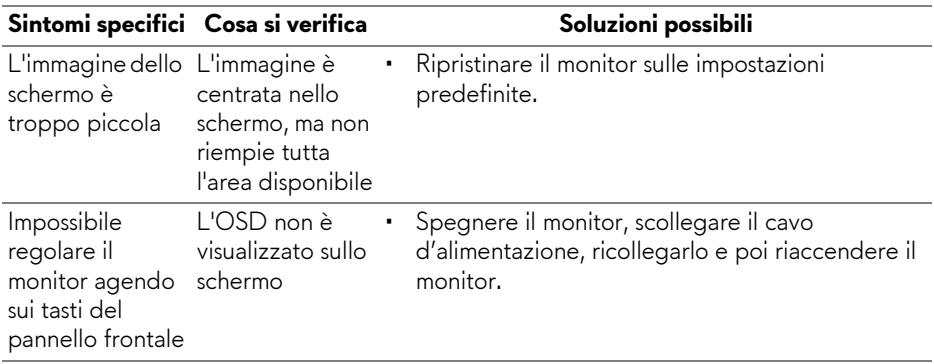

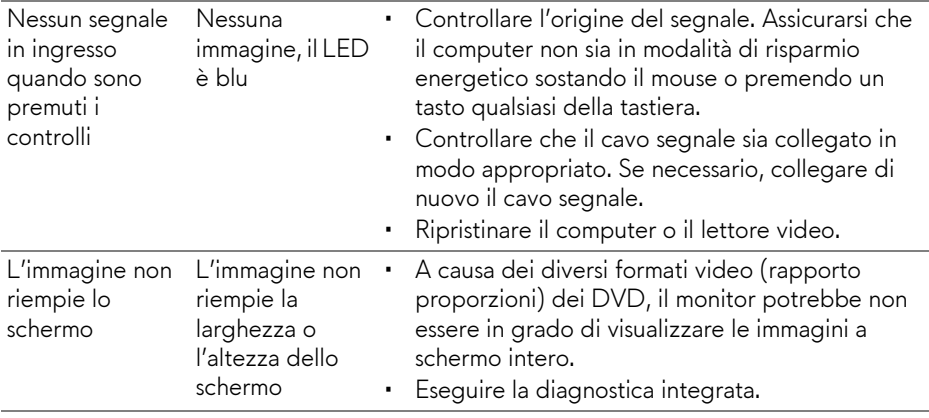

# <span id="page-55-1"></span><span id="page-55-0"></span>**Problemi specifici della connessione USB (Universal Serial Bus)**

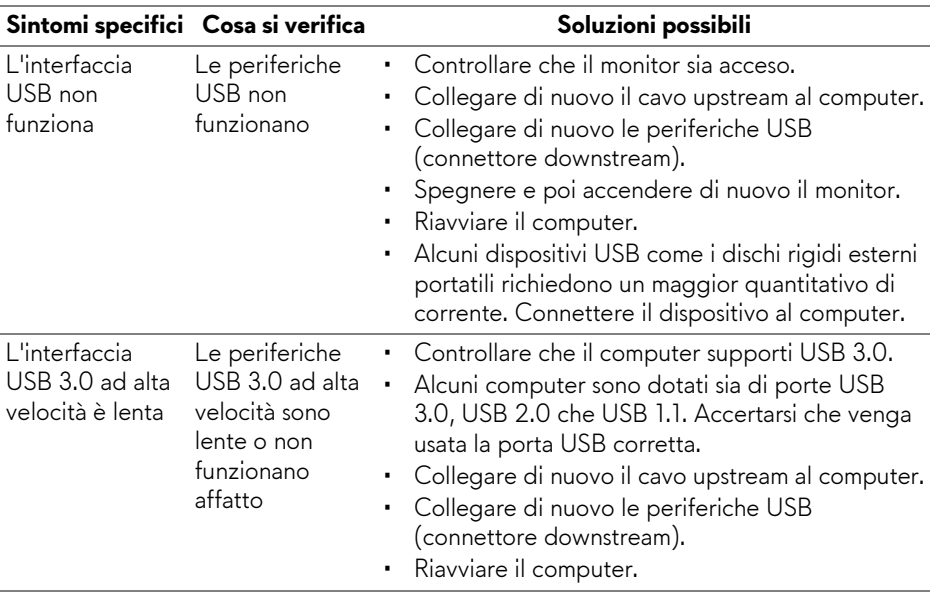

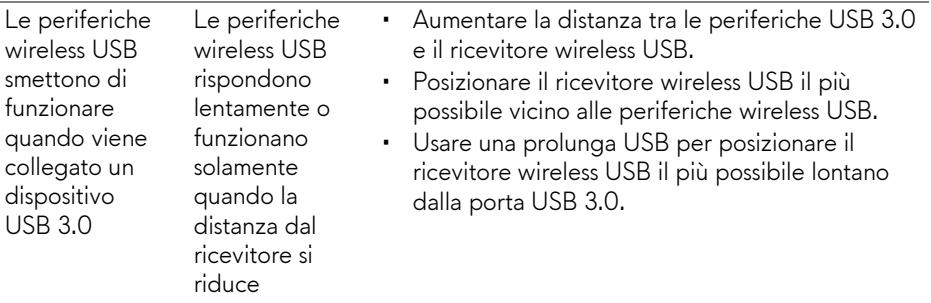

# <span id="page-57-0"></span>**Appendice**

### <span id="page-57-4"></span>**AVVERTENZA: Istruzioni di sicurezza**

#### **AVVERTENZA: L'uso di controlli, regolazioni o procedure diverse da quelle specificate in questa documentazione possono provocare l'esposizione a scosse elettriche, pericoli elettrici e/o pericoli meccanici.**

Per informazioni sullo istruzioni di sicurezza, consultare l'Informativa sulla sicurezza, di carattere normativo e sulle disposizioni in materia di ambiente (SERI).

# <span id="page-57-1"></span>**Avviso FCC (solamente per gli Stati Uniti) e altre informazioni normative**

Per gli avvisi FCC ed altre informazioni sulle normative, fare riferimento al sito sulla conformità alle normative all'indirizzo [www.dell.com/regulatory\\_compliance.](www.dell.com/regulatory_compliance)

# <span id="page-57-3"></span><span id="page-57-2"></span>**Contattare Dell**

**I clienti degli Stati Uniti, chiamino il numero 800-WWW-DELL (800-999- 3355).**

**NOTA: Se non si ha una connessione ad Internet attiva, le informazioni di contatti si possono trovare sulla fattura d'acquisto, sulla bolla d'accompagnamento del prodotto oppure nel catalogo dei prodotti Dell.**

**Dell fornisce diversi tipi di supporto e di servizi in linea e telefonici. La disponibilità varia in base ai paesi ed ai prodotti, ed alcuni servizi potrebbero non essere disponibili nella propria zona.** 

- Assistenza tecnica online **<www.dell.com/support/monitors>**
- Contatto Dell **<www.dell.com/contactdell>**